# **Getting Started with Kinetis SDK (KSDK) v.2.0**

# **1 Overview**

The Kinetis Software Development Kit (KSDK) provides comprehensive software support for Kinetis Microcontrollers. The KSDK includes a flexible set of peripheral drivers designed to speed up and simplify development of embedded applications. Along with the peripheral drivers, the KSDK provides an extensive and rich set of example applications covering everything from basic peripheral use case examples to full demo applications. The KSDK also contains RTOS kernels, a USB host and device stack, and various other middleware to support rapid development on Kinetis devices.

For supported toolchain versions, see the Kinetis SDK v.2.0.0 Release Notes (document KSDK200RN).

For the latest version of this and other Kinetis SDK documents, see the Kinetis SDK homepage [www.nxp.com/](http://www.nxp.com/ksdk) [ksdk](http://www.nxp.com/ksdk)

#### **Contents**

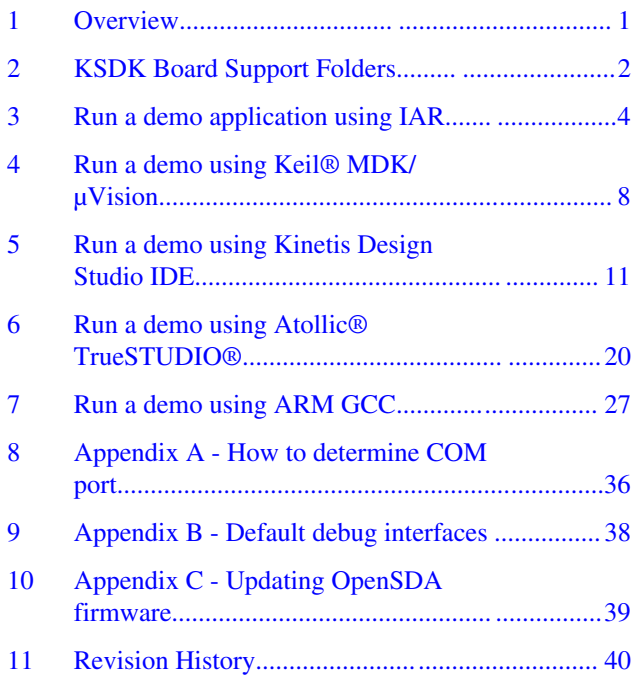

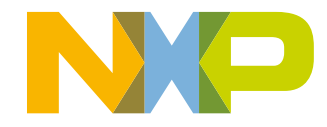

#### <span id="page-1-0"></span>**KSDK Board Support Folders**

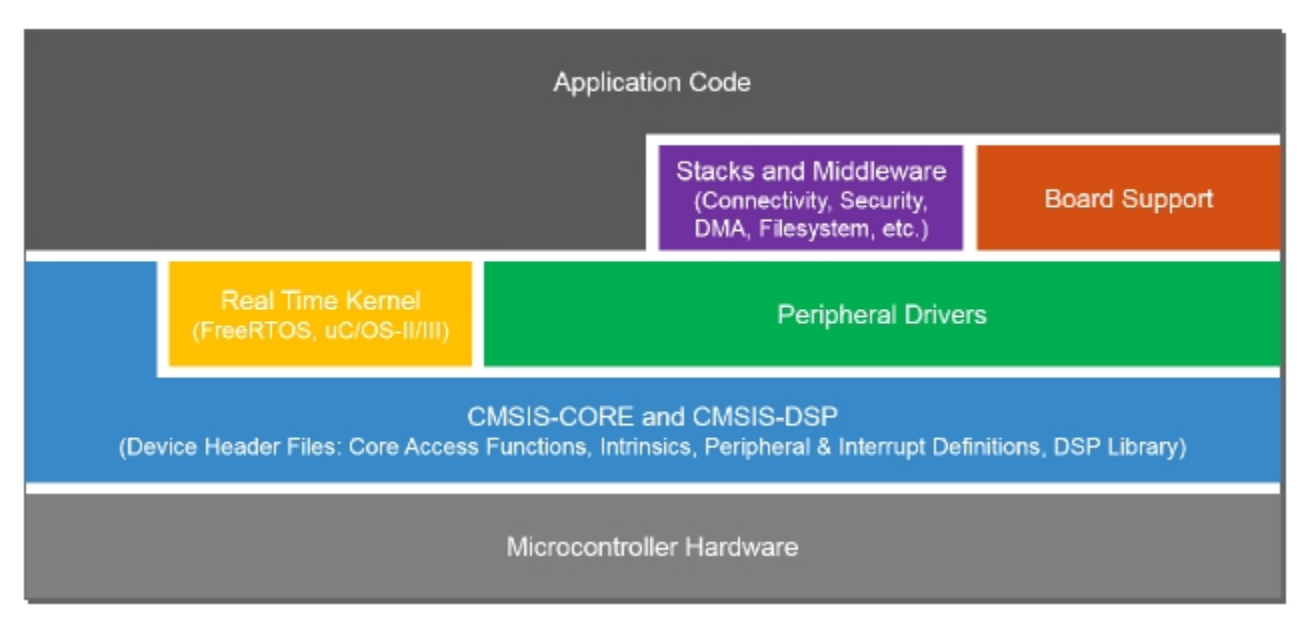

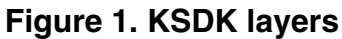

# **2 KSDK Board Support Folders**

KSDK board support provides example applications for Kinetis development and evaluation boards. Board support packages are found inside of the top level boards folder, and each supported board has its own folder (a KSDK package can support multiple boards). Within each <br/>board\_name> folder there are various sub-folders to classify the type of examples they contain. These include (but are not limited to):

- demo\_apps: Full-featured applications intended to highlight key functionality and use cases of the target MCU. These applications typically use multiple MCU peripherals and may leverage stacks and middleware.
- driver\_examples: Simple applications intended to concisely illustrate how to use the KSDK's peripheral drivers for a single use case. These applications typically only use a single peripheral, but there are cases where multiple are used (for example, ADC conversion using DMA).
- rtos\_examples: Basic FreeRTOS examples showcasing the use of various RTOS objects (semaphores, queues, and so on) and interfacing with the KSDK's RTOS drivers
- usb\_examples: Applications that use the USB host/device/OTG stack.

# **2.1 Example Application Structure**

This section describes how the various types of example applications interact with the other components in the KSDK. To get a comprehensive understanding of all KSDK components and folder structure, see the *Kinetis SDK v.2.0 API Reference Manual* document (KSDK20APIRM).

Each <br/>board\_name> folder in the boards directory contains a comprehensive set of examples that are relevant to that specific piece of hardware. We'll discuss the hello\_world example (part of the demo\_apps folder), but the same general rules apply to any type of example in the <br/>board\_name> folder.

In the hello\_world application folder you see this:

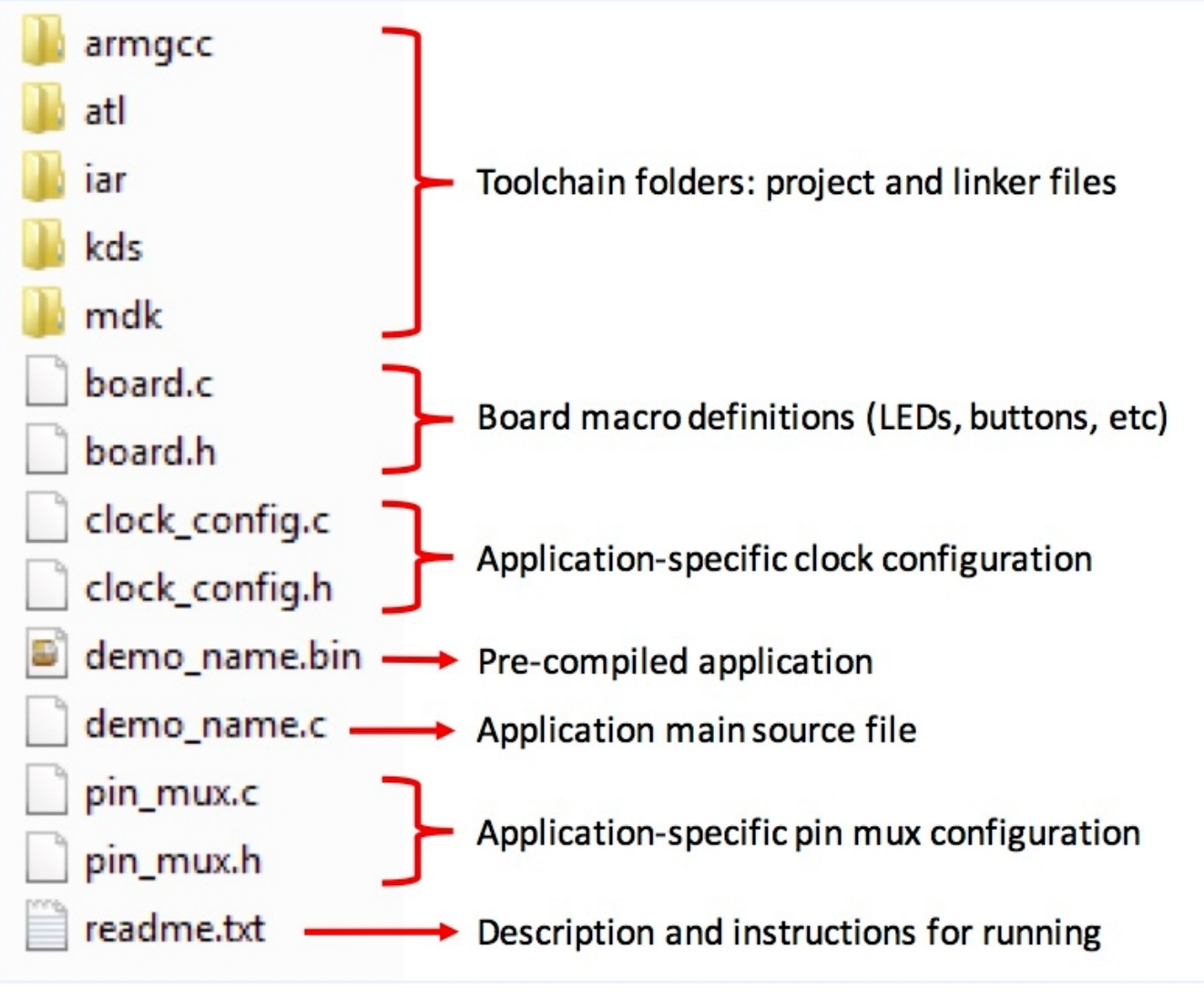

## **Figure 2. Application folder structure**

All files in the application folder are specific to that example, so it's very easy to copy-paste an existing example to start developing a custom application based on a project provided in the KSDK.

# **2.2 Locating Example Application Source Files**

When opening an example application in any of the supported IDEs, there are a variety of source files referenced. The KSDK *devices* folder is designed to be the "golden core" of the application and is, therefore, the central component to all example applications. Because it's a core component, all of the examples reference the same source files and, if one of these files is modified, it could potentially impact the behavior of other examples.

The main areas of the KSDK tree used in all example applications are:

- devices/<device\_name>: The device's CMSIS header file, KSDK feature file and a few other things.
- devices/<device\_name>/drivers: All of the peripheral drivers for your specific MCU.
- devices/<device\_name>/<tool\_name>: Toolchain-specific startup code. Vector table definitions are here.
- devices/<device\_name>/utilities: Items such as the debug console that are used by many of the example applications.

#### <span id="page-3-0"></span>**Run a demo application using IAR**

For examples containing middleware/stacks and/or a RTOS, there will be references to the appropriate source code. Middleware source files are located in the *middleware* folder and RTOSes are in the *rtos* folder. Again, the core files of each of these are shared, so modifying them could have potential impacts on other projects that depend on them.

# **3 Run a demo application using IAR**

This section describes the steps required to build, run, and debug example applications provided in the Kinetis SDK. The hello\_world demo application targeted for the FRDM-K64F Freedom hardware platform is used as an example, although these steps can be applied to any example application in the KSDK.

# **3.1 Build an example application**

The following steps will guide you through opening the hello\_world example application. These steps may change slightly for other example applications as some of these applications may have additional layers of folders in their path.

1. If not already done, open the desired demo application workspace. Most example application workspace files can be located using the following path:

*<install\_dir>/boards/<board\_name>*/<*example\_type>*/*<application\_name>/iar*

Using the FRDM-K64F Freedom board as an example, the hello\_world workspace is located in

*<install\_dir>/boards/frdmk64f/demo\_apps/hello\_world/iar/hello\_world.eww*

2. Select the desired build target from the drop-down. For this example, select the "hello\_world – Debug" target.

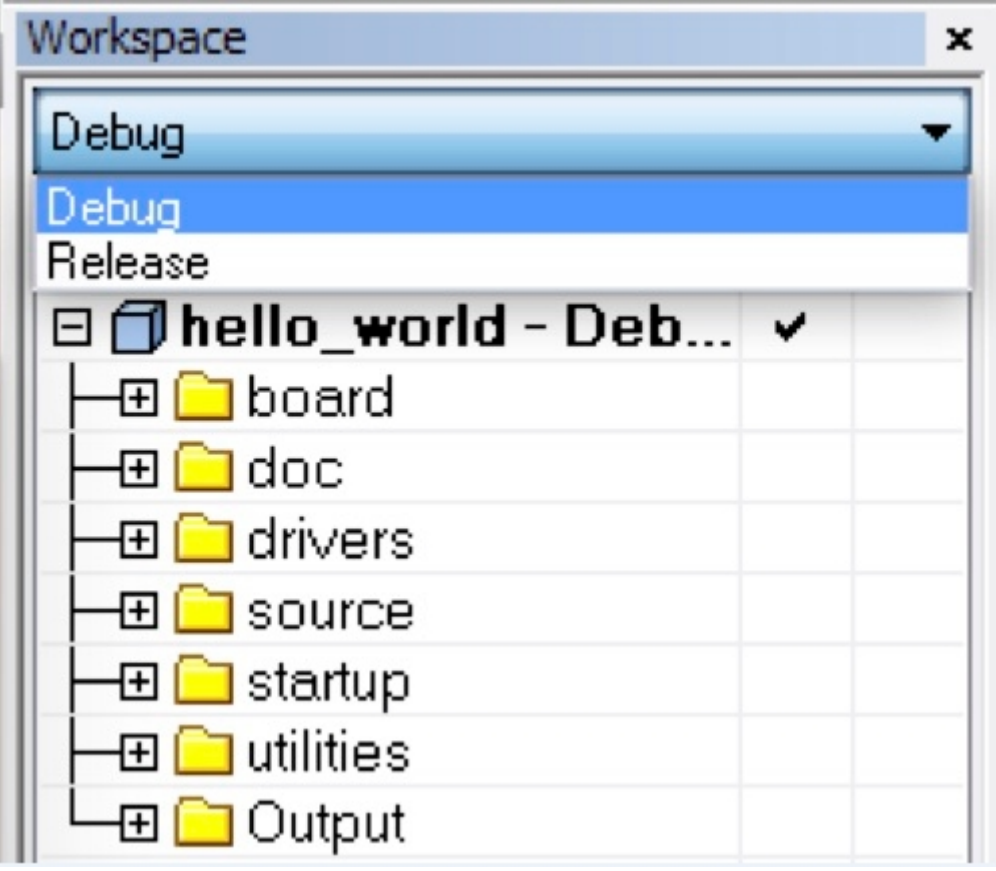

## **Figure 3. Demo build target selection**

3. To build the demo application, click the "Make" button, highlighted in red below.

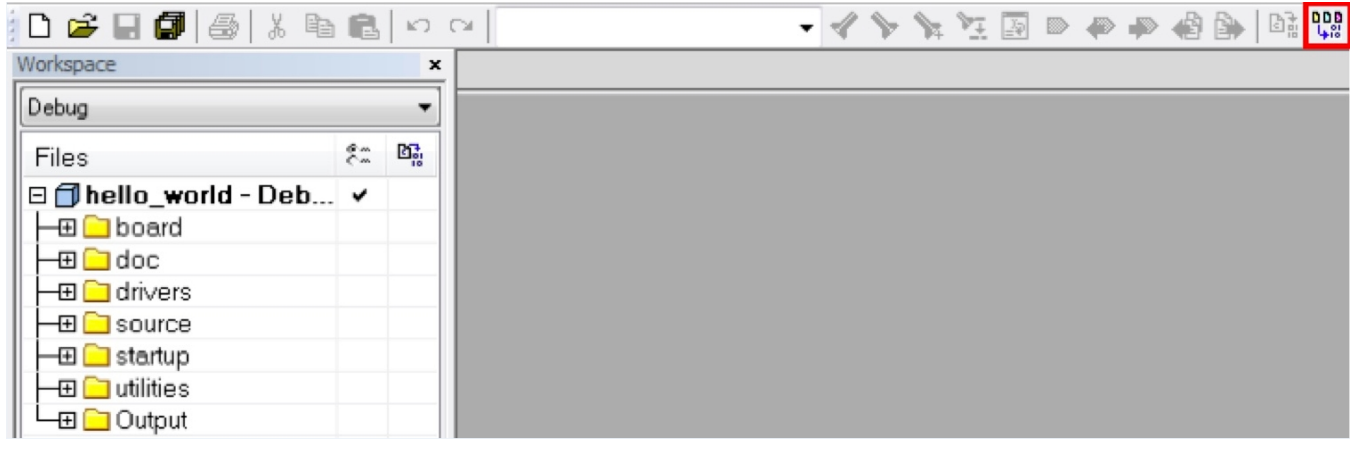

**Figure 4. Build the demo application**

4. The build will complete without errors.

# **3.2 Run an example application**

#### **Run a demo application using IAR**

To download and run the application, perform these steps:

- 1. Reference the table in Appendix B to determine the debug interface that comes loaded on your specific hardware platform.
	- For boards with CMSIS-DAP/mbed/DAPLink interfaces, visit [developer.mbed.org/handbook/Windows-serial](http://developer.mbed.org/handbook/Windows-serial-configuration)[configuration](http://developer.mbed.org/handbook/Windows-serial-configuration) and follow the instructions to install the Windows® operating system serial driver.
	- For boards with P&E Micro interfaces, visit [www.pemicro.com/support/downloads\\_find.cfm](http://www.pemicro.com/support/downloads_find.cfm) and download the P&E Micro Hardware Interface Drivers package.
	- For the MRB-KW01 board, visit [www.nxp.com/USB2SER](http://www.freescale.com/USB2SER) to download the serial driver. This board does not support OpenSDA, so an external debug probe (such as a J-Link) is required. Steps below referencing OpenSDA do not apply as there is only a single USB connector for serial output.
- 2. Connect the development platform to your PC via USB cable between the OpenSDA USB connector (may be named OSJTAG for some boards) and the PC USB connector.
- 3. Open the terminal application on the PC, such as PuTTY or TeraTerm, and connect to the debug COM port (to determine the COM port number, see Appendix A). Configure the terminal with these settings:
	- a. 115200 or 9600 baud rate, depending on your board (reference BOARD\_DEBUG\_UART\_BAUD variable in board.h file)
	- b. No parity
	- c. 8 data bits
	- d. 1 stop bit

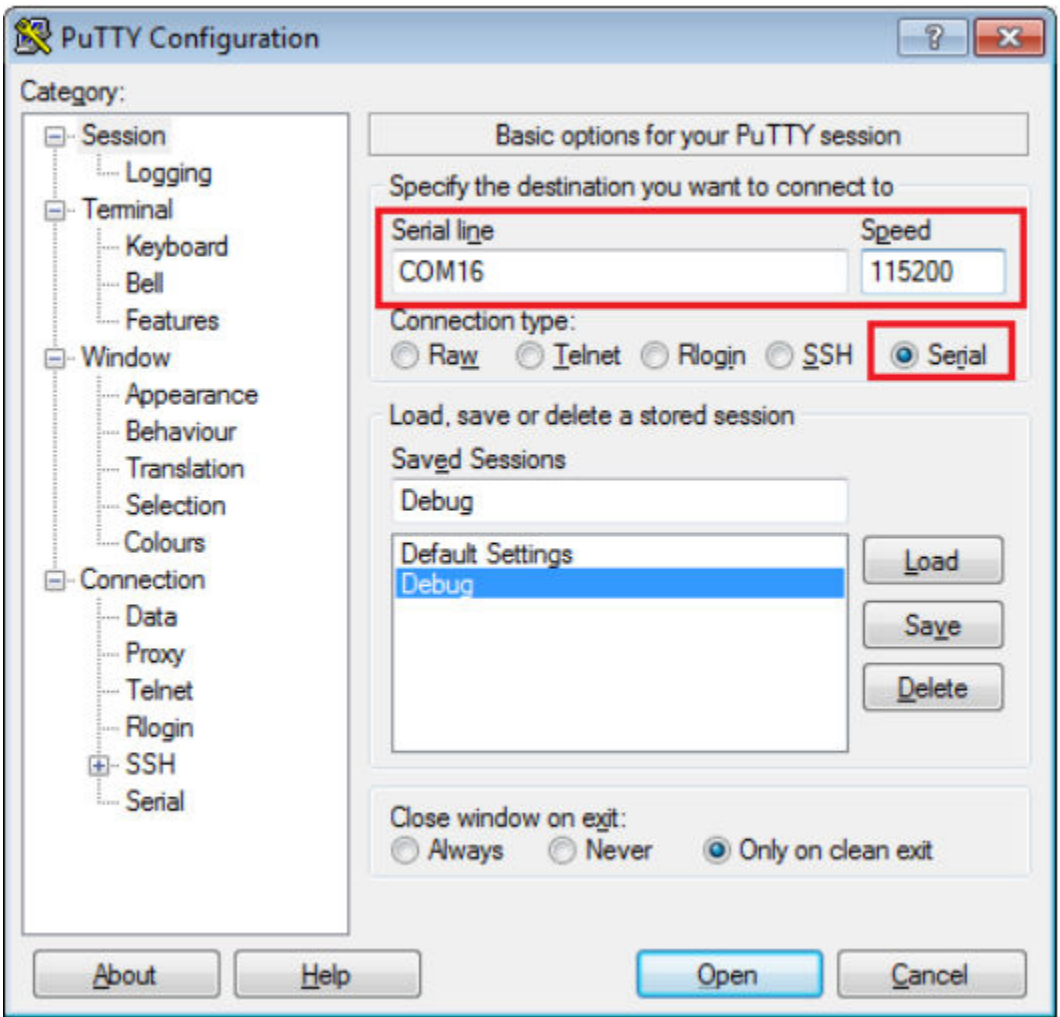

## **Figure 5. Terminal (PuTTY) configuration**

4. In IAR, click the "Download and Debug" button to download the application to the target.

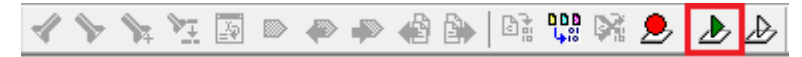

## **Figure 6. Download and Debug button**

5. The application is then downloaded to the target and automatically runs to the main() function.

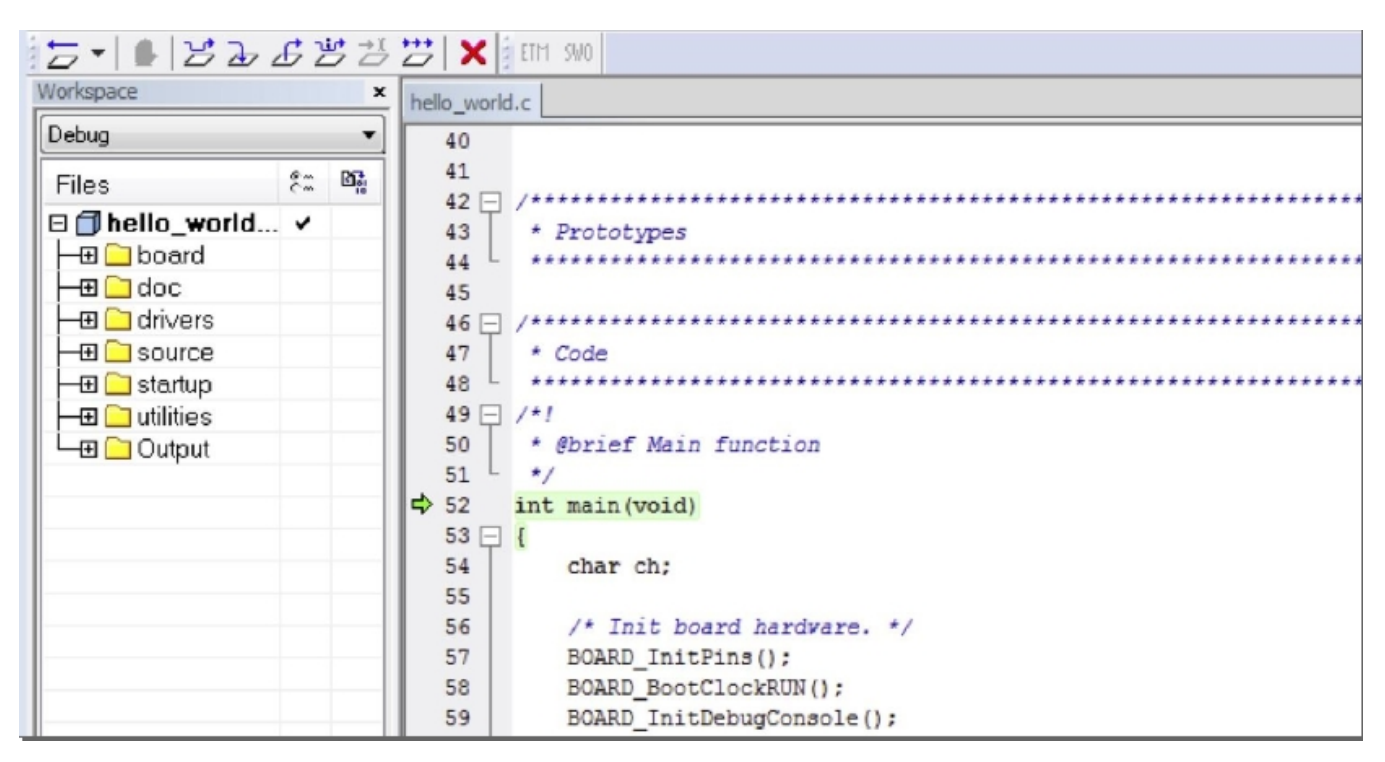

## **Figure 7. Stop at main() when running debugging**

6. Run the code by clicking the "Go" button to start the application.

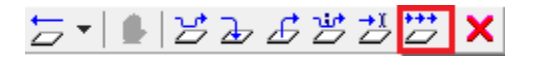

#### **Figure 8. Go button**

7. The hello\_world application is now running and a banner is displayed on the terminal. If this is not true, check your terminal settings and connections.

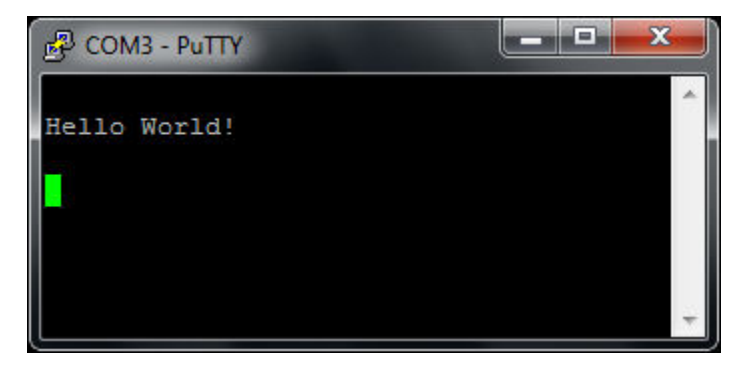

**Figure 9. Text display of the hello\_world demo**

# <span id="page-7-0"></span>**4 Run a demo using Keil® MDK/μVision**

This section describes the steps required to build, run, and debug example applications provided in the Kinetis SDK. The hello\_world demo application targeted for the FRDM-K64F Freedom hardware platform is used as an example, although these steps can be applied to any demo or example application in the KSDK.

## **4.1 Install CMSIS device pack**

After the MDK tools are installed, Cortex Microcontroller Software Interface Standard (CMSIS) device packs must be installed to fully support the device from a debug perspective. These packs include things such as memory map information, register definitions and flash programming algorithms. Follow these steps to install the appropriate CMSIS pack.

1. Open the MDK IDE, which is called  $\mu$ Vision. In the IDE, select the "Pack Installer" icon.

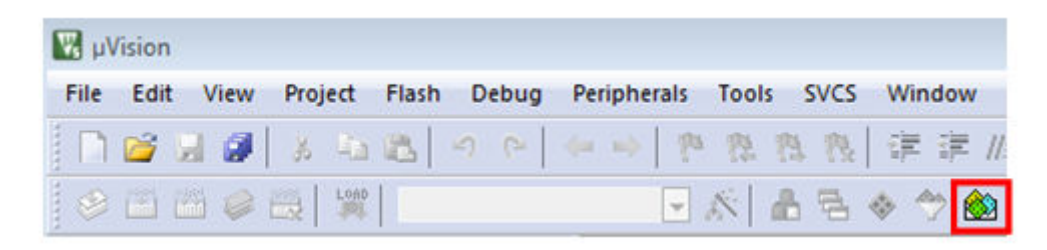

#### **Figure 10. Launch the Pack installer**

2. After the installation finishes, close the Pack Installer window and return to the μVision IDE.

## **4.2 Build an example application**

• If not already done, open the desired example application workspace in: <install\_dir>/boards/<br/>board\_name>/ *<example\_type>*/<application\_name>/mdk

The workspace file is named <demo\_name>.uvmpw, so for this specific example, the actual path is:

- <install\_dir>/boards/frdmk64f/demo\_apps/hello\_world/mdk/hello\_world.uvmpw
- To build the demo project, select the "Rebuild" button, highlighted in red.

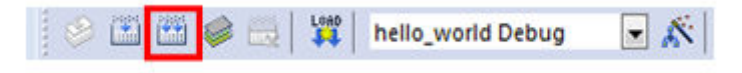

## **Figure 11. Build the demo**

• The build will complete without errors.

## **4.3 Run an example application**

To download and run the application, perform these steps:

#### **Run a demo using Keil® MDK/μVision**

- 1. Reference the table in Appendix B to determine the debug interface that comes loaded on your specific hardware platform.
	- For boards with the CMSIS-DAP/mbed/DAPLink interface, visit [mbed Windows serial configuration](https://developer.mbed.org/handbook/Windows-serial-configuration).
	- For boards with a P&E Micro interface, visit [www.pemicro.com/support/downloads\\_find.cfm](http://www.pemicro.com/support/downloads_find.cfm) and download and install the P&E Micro Hardware Interface Drivers package.
	- For the MRB-KW01 board, visit [www.nxp.com/USB2SER](http://www.freescale.com/USB2SER) to download the serial driver. This board does not support the OpenSDA. Therefore, an external debug probe (such as a J-Link) is required. Steps below referencing the OpenSDA do not apply because there is only a single USB connector for serial output.
	- For boards with the OSJTAG interface, install the driver from [www.keil.com/download/docs/408](http://www.keil.com/download/docs/408.asp).
- 2. Connect the development platform to your PC via USB cable between the OpenSDA USB connector (may be named OSJTAG on some boards) and the PC USB connector.
- 3. Open the terminal application on the PC, such as PuTTY or TeraTerm, and connect to the debug serial port number (to determine the COM port number, see Appendix A). Configure the terminal with these settings:
	- a. 115200 or 9600 baud rate, depending on your board (reference BOARD\_DEBUG\_UART\_BAUD variable in board.h file)
	- b. No parity
	- c. 8 data bits
	- d. 1 stop bit

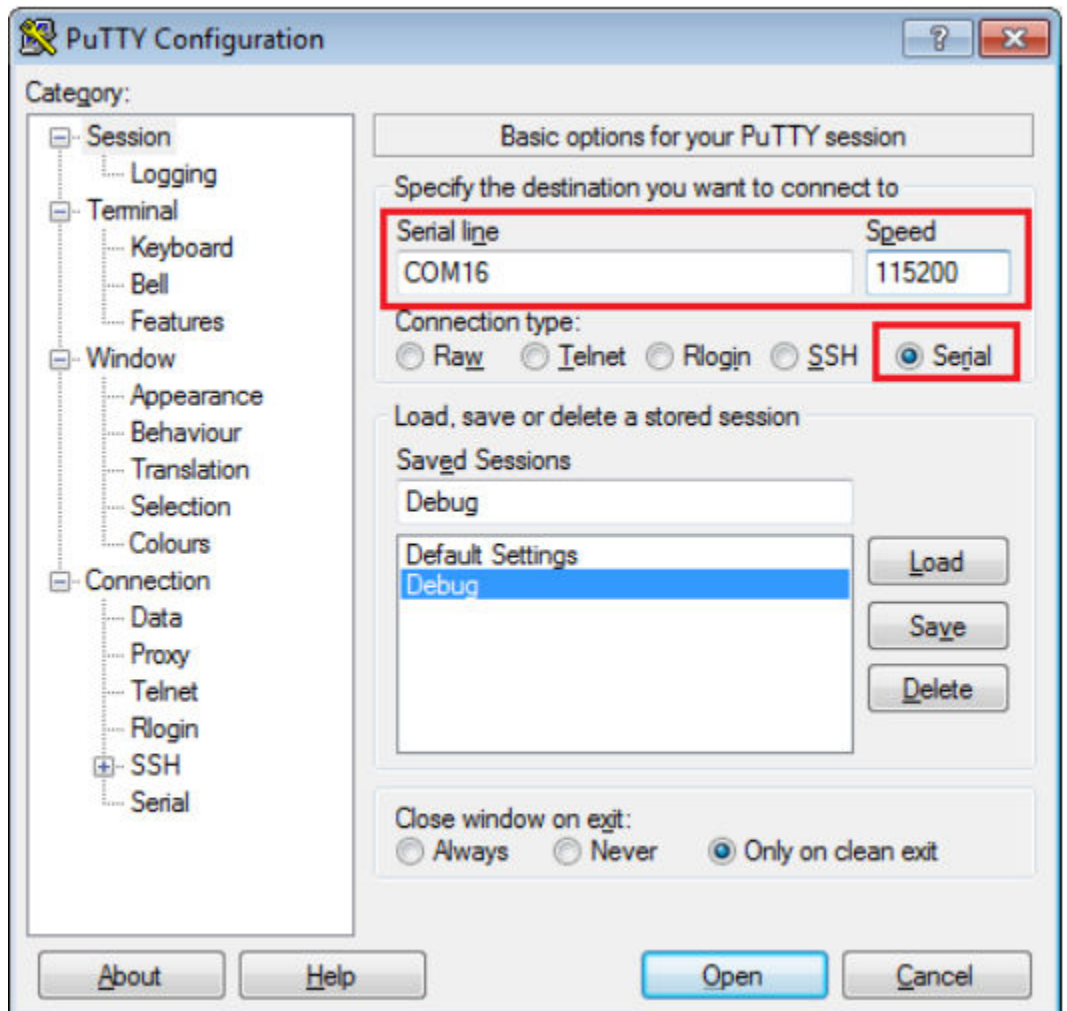

## **Figure 12. Terminal (PuTTY) configurations**

4. In μVision, after the application is properly built, click the "Download" button to download the application to the target.

#### **Run a demo using Keil® MDK/μVision**

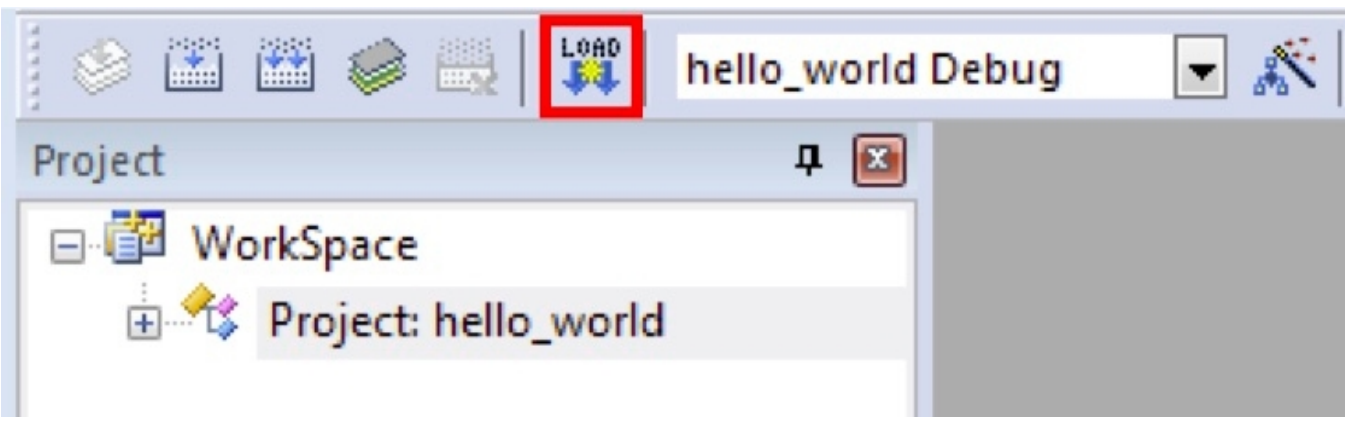

### **Figure 13. Download button**

5. After clicking the "Download" button, the application downloads to the target and should be running. To debug the application, click the "Start/Stop Debug Session" button, highlighted in red.

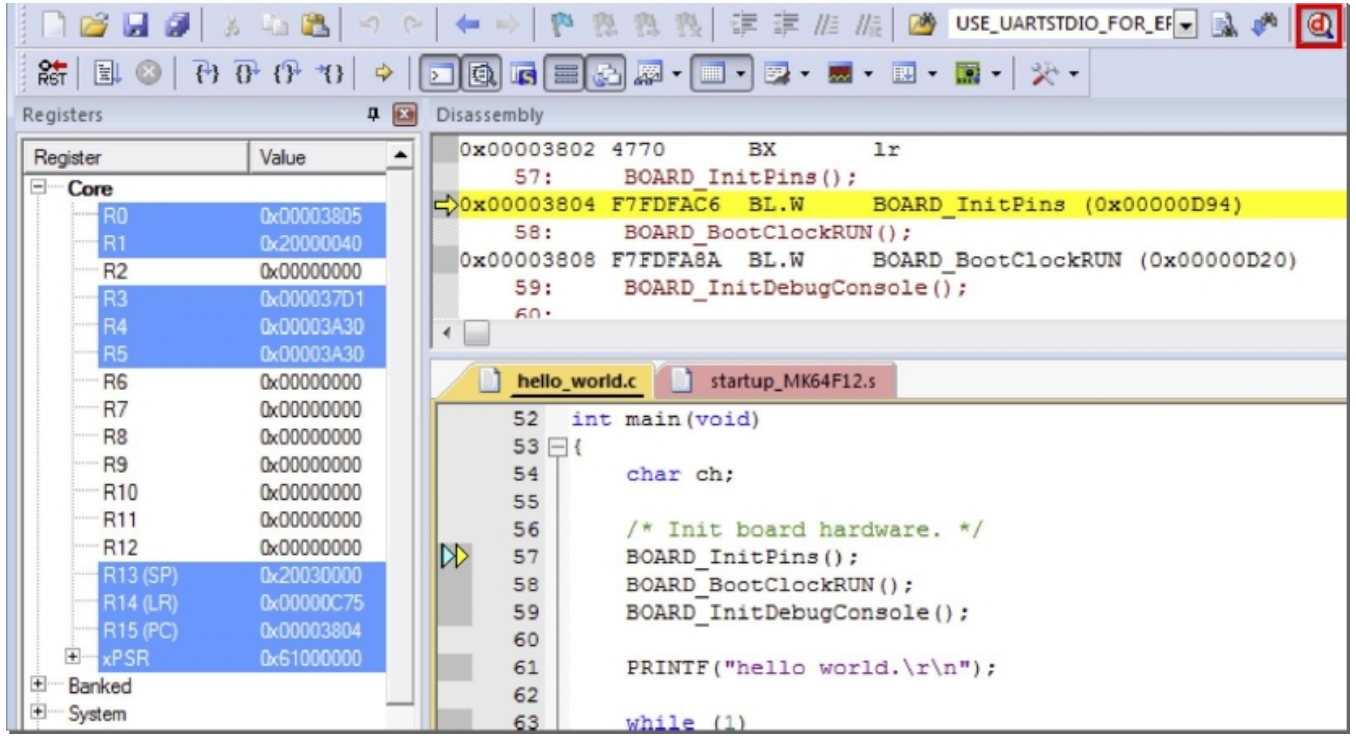

**Figure 14. Stop at main() when run debugging**

6. Run the code by clicking the "Run" button to start the application.

<span id="page-10-0"></span>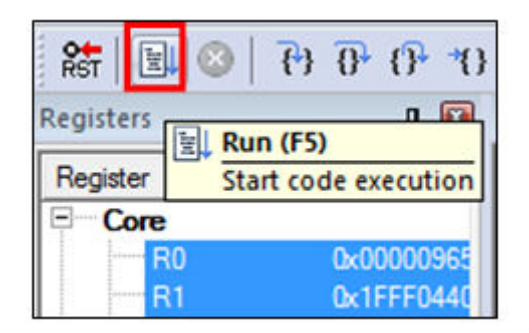

**Figure 15. Go button**

The hello world application is now running and a banner is displayed on the terminal. If this is not true, check your terminal settings and connections.

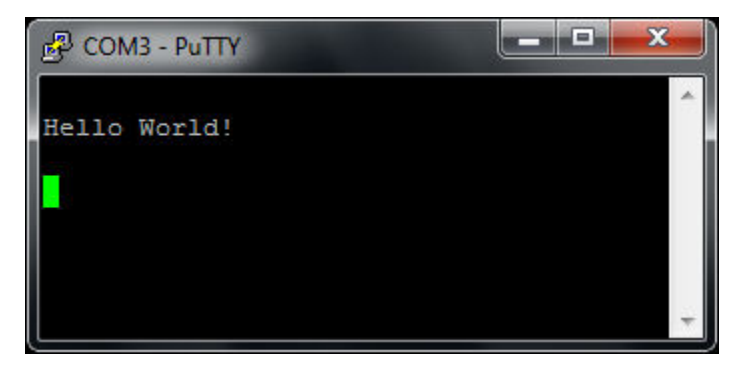

**Figure 16. Text display of the hello\_world demo**

# **5 Run a demo using Kinetis Design Studio IDE**

This section describes the steps required to configure Kinetis Design Studio (KDS) IDE to build, run, and debug example applications. The hello\_world demo application targeted for the FRDM-K64F Freedom hardware platform is used as an example, though these steps can be applied to any example application in the KSDK.

# **5.1 Select the workspace location**

The first time that KDS IDE launches, it prompts the user to select a workspace location. KDS IDE is built on top of Eclipse, which uses workspace to store information about its current configuration, and in some use cases, source files for the projects in the workspace. The location of the workspace can be anywhere, but it is recommended that the workspace be outside of the KSDK tree.

# **5.2 Update KDS IDE components**

An update must be applied before using KDS IDE components.

**Run a demo using Kinetis Design Studio IDE**

# **5.2.1 Windows® and Mac® OS instructions**

#### **NOTE**

The steps required for Mac OS are identical to those for the Windows operating system. The only difference is that the IDE looks slightly different.

1. After installing KDS, check for available updates. Install all updates from Freescale/NXP, which are denoted by "com.freescale.xxx" or "com.nxp.xxx". There may also be updates for things, such as toolchain or debug interfaces. While these additional updates are typically OK to install, sometimes they may cause issues since they aren't released as part of the KDS toolchain. To check for updates, select "Help" -> "Check for Updates".

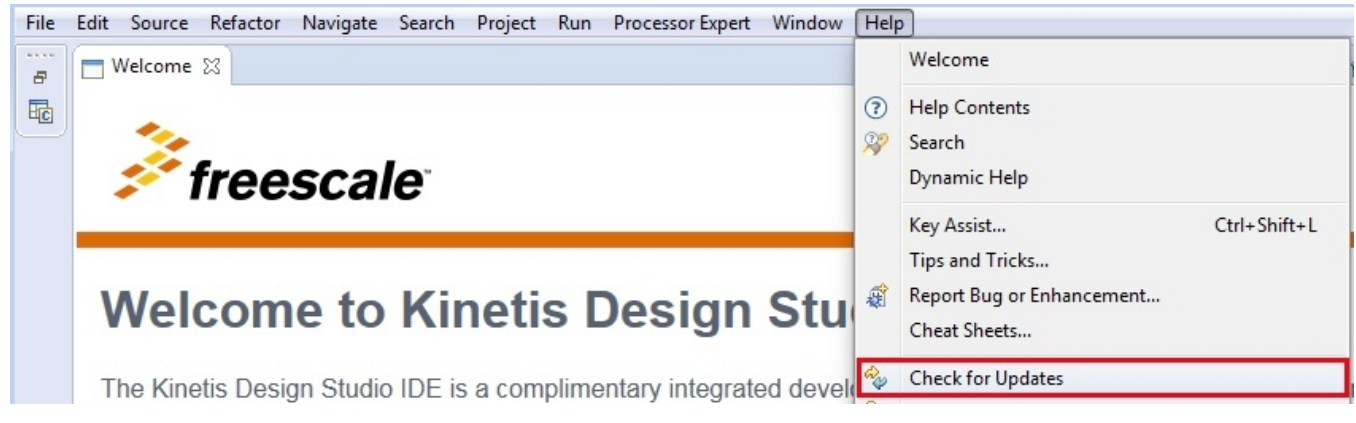

## **Figure 17. KDS update**

## **5.2.2 Linux® OS instructions**

The following instructions were performed using Ubuntu 14.04. These steps may be slightly different for other Linux OS distributions.

1. After installing KDS IDE, check for available updates. Install all updates from Freescale/NXP, which are denoted by "com.freescale.xxx" or "com.nxp.xxx". There may also be updates for things, such as toolchain or debug interfaces. While these additional updates are typically OK to install, sometimes they may cause issues since they aren't released as part of the KDS toolchain. To check for updates, select "Help" -> "Check for Updates".

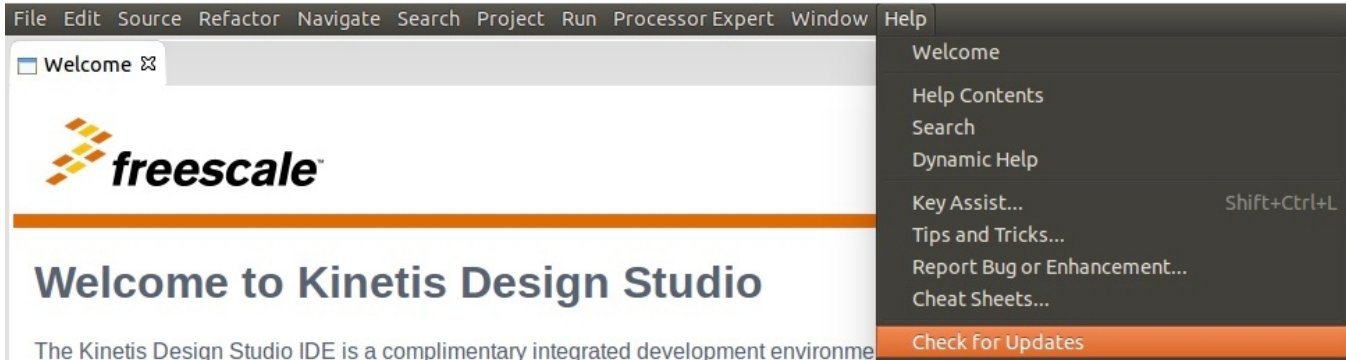

## **Figure 18. KDS update**

2. Click the "Add" button in the upper right corner. Then, in the "Add Repository" dialog, select "Archive".

# **5.3 Build an example application**

### **NOTE**

The steps required for the Linux® OS and Mac® OS are identical to those for the Windows® operating system. The only difference is that the IDE looks slightly different.

1. Select "File -> Import" from the KDS IDE menu. In the window that appears, expand the "Project of Projects" folder and select "Existing Projects Sets". Then, click the "Next" button.

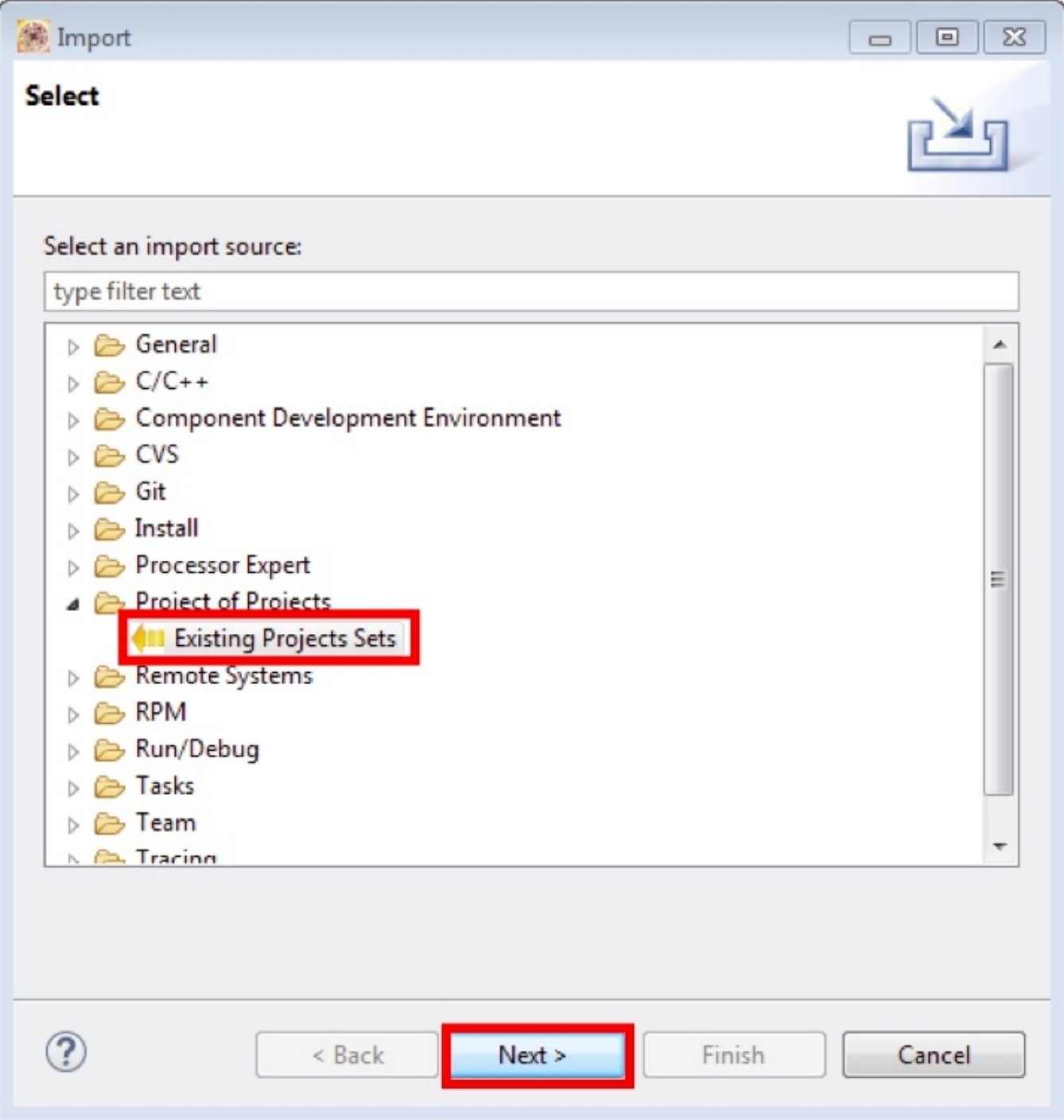

## **Figure 19. Selection of the correct import type in KDS IDE**

#### **Run a demo using Kinetis Design Studio IDE**

2. Click the "Browse" button next to the "Import from file:" option.

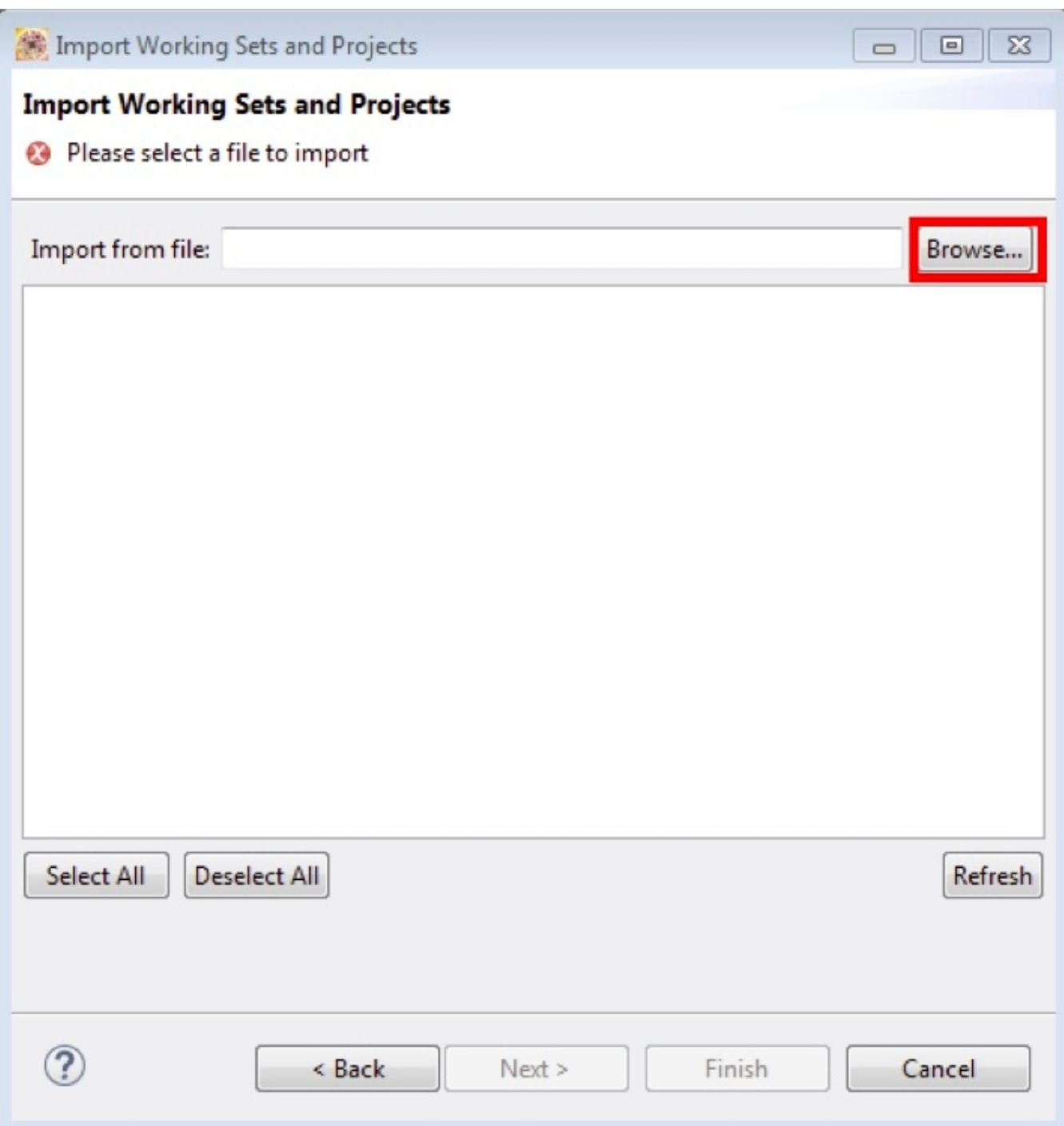

## **Figure 20. Projects directory selection window**

3. Point to the example application project, which can be found using this path:

<install\_dir>/boards/<board\_name>/<example\_type>/<application\_name>/kds

For this example, the specific location is:

<install\_dir>/boards/frdmk64f/demo\_apps/hello\_world/kds

4. After pointing to the correct directory, your "Import Working Sets and Projects" window should look like the figure below. Click the "Finish" button.

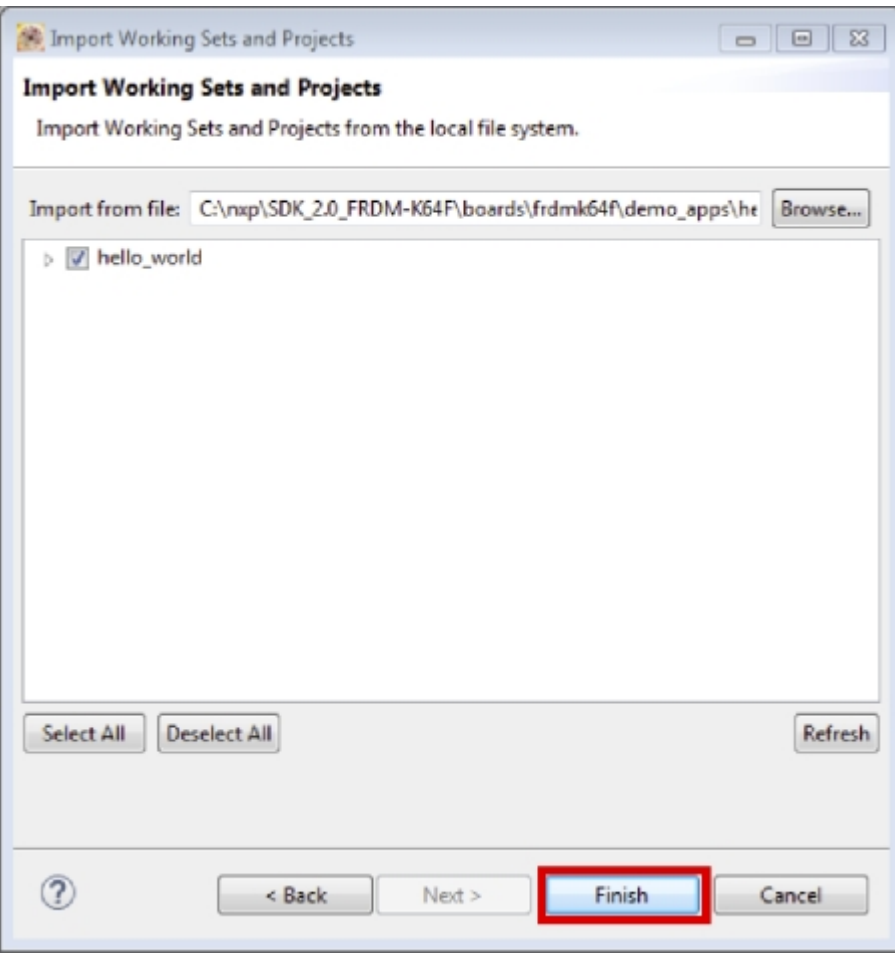

### **Figure 21. Select K64F12 platform library project**

- 5. There are two project configurations (build targets) supported for each KSDK project:
	- Debug Compiler optimization is set to low, and debug information is generated for the executable. This target should be selected for development and debug.
	- Release Compiler optimization is set to high, and debug information is not generated. This target should be selected for final application deployment.
- 6. Choose the appropriate build target, "Debug" or "Release", by clicking the downward facing arrow next to the hammer icon, as shown below. For this example, select the "Debug" target.

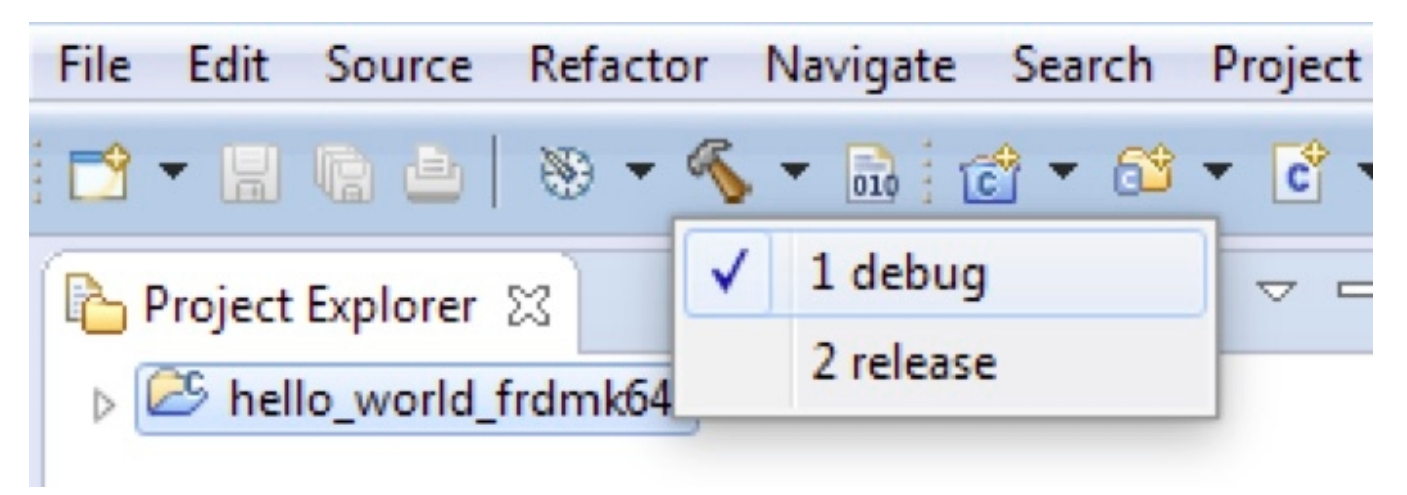

## **Figure 22. Selection of the build target in KDS IDE**

#### **Run a demo using Kinetis Design Studio IDE**

The library starts building after the build target is selected. To rebuild the library in the future, click the hammer icon (assuming the same build target is chosen).

## **5.4 Run an example application**

#### **NOTE**

The steps required for the Linux OS and Mac OS are identical to those for the Windows operating system. The only difference is that the IDE looks slightly different. Any platform-specific steps are listed accordingly.

To download and run the application, perform these steps:

- 1. Reference the table in Appendix B to determine the debug interface that comes loaded on your specific hardware platform.
	- For Windows operating system and Linux OS users, download the driver that corresponds to your debug interface:

- For boards with the CMSIS-DAP/mbed/DAPLink interface, visit [developer.mbed.org/handbook/Windows](http://developer.mbed.org/handbook/Windows-serial-configuration)[serial-configuration](http://developer.mbed.org/handbook/Windows-serial-configuration) and follow the instructions to install the Windows operating system serial driver. If running on Linux OS, this step is not required.

- For boards with a P&E Micro interface, visit [www.pemicro.com/support/downloads\\_find.cfm](http://www.pemicro.com/support/downloads_find.cfm) and download and install the P&E Micro Hardware Interface Drivers package.

If J-Link is used, either a standalone debug pod or OpenSDA, see [www.segger.com/jlink-software.html.](https://www.segger.com/jlink-software.html)

For the MRB-KW01 board, see [www.nxp.com/USB2SER](http://www.freescale.com/USB2SER) to download the serial driver. This board does not support OpenSDA, so an external debug probe (such as a J-Link) is required. Steps below referencing OpenSDA do not apply as there is only a single USB connector for serial output.

• For Mac OS users, KDS only supports the J-Link OpenSDA interface.

Follow the instructions in Appendix C to update your board's OpenSDA interface to the J-Link OpenSDA application. Then, see [www.segger.com/jlink-software.html](http://www.segger.com/jlink-software.html) to download the necessary software and drivers.

- For TWR-K80F150M and FRDM-K82F platforms, the J-Link OpenSDA application is required to be loaded because KDS IDE does not support CMSIS-DAP/mbed for those devices. See Appendix C for more information.
- 2. Connect the development platform to your PC via USB cable between the OpenSDA USB connector (may be named OSJTAG for some boards) and the PC USB connector.
- 3. In the Windows operating system environment, open the terminal application on the PC, such as PuTTY or TeraTerm, and connect to the debug serial port number (to determine the COM port number, see Appendix A). For Linux OS, open your terminal application and connect to the appropriate device.

Configure the terminal with these settings:

- a. 115200 or 9600 baud rate, depending on your board (reference BOARD\_DEBUG\_UART\_BAUD variable in board.h file)
- b. No parity
- c. 8 data bits
- d. 1 stop bit

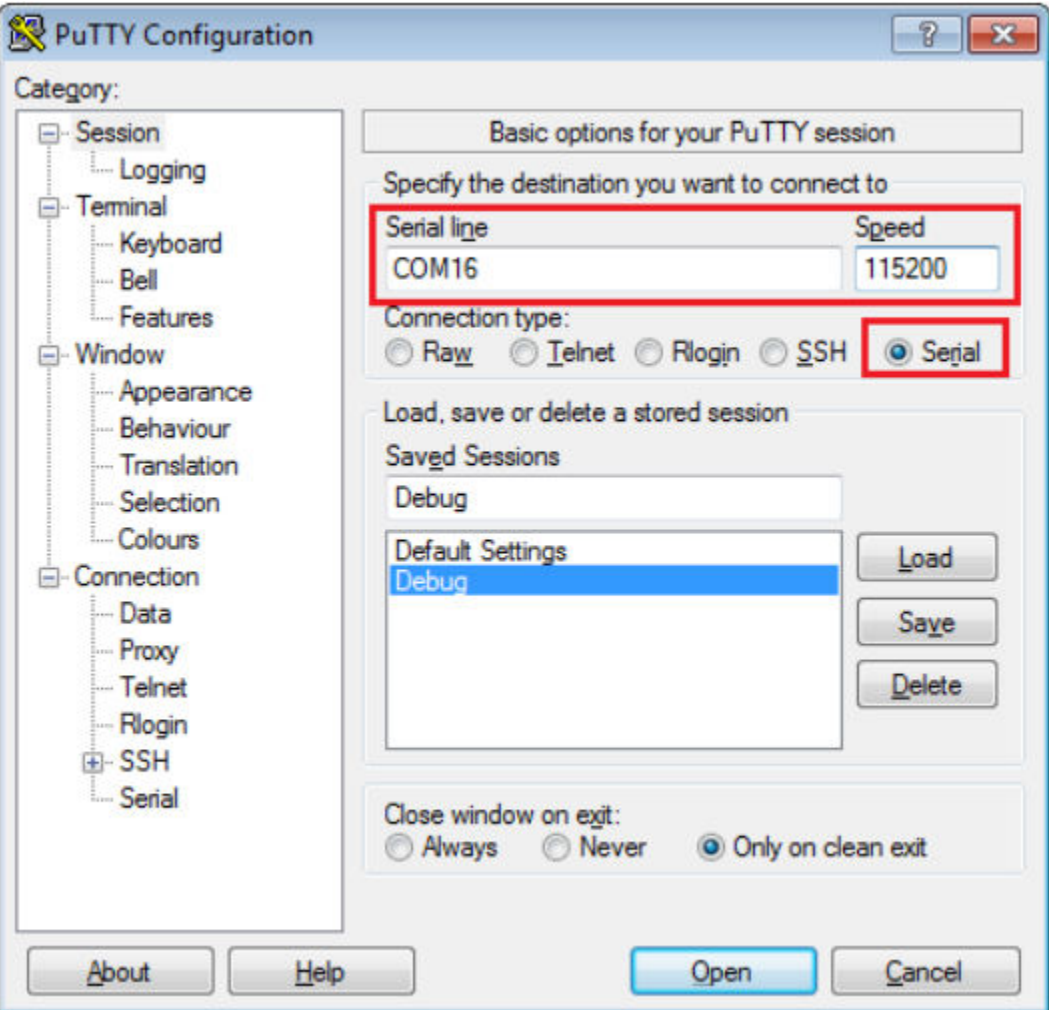

### **Figure 23. Terminal (PuTTY) configurations**

4. For Linux OS users only, run the following commands in your terminal. These install libudev onto your system, which is required by KDS IDE to launch the debugger.

user@ubuntu:~\$ sudo apt-get install libudev-dev libudev1

user@ubuntu:~\$ sudo ln -s /usr/lib/x86 64-linux-gnu/libudev.so /usr/lib/x86 64-linuxgnu/libudev.so.0

- 5. In KDS IDE, ensure that the debugger configuration is correct for the target you're attempting to connect to. Consult Appendix B for more information about the default debugger application on the various hardware platforms supported by the KSDK.
	- a. To check the available debugger configurations, click the small downward arrow next to the green "Debug" button and select "Debug Configurations".

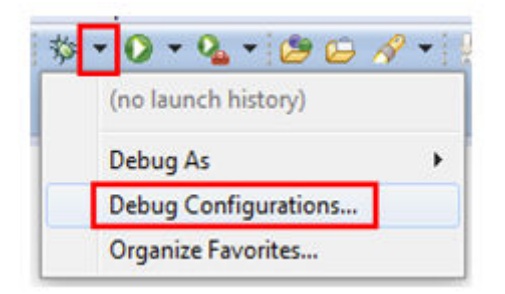

## **Figure 24. Debug Configurations dialog button**

b. In the Debug Configurations dialog box, select the debug configuration that corresponds to the hardware platform you're using. In this example, since the FRDM-K64F is used, select is the CMSIS-DAP/DAPLink option under OpenOCD. To determine the interface to use for other hardware platforms, refer to Appendix B.

After selecting the debugger interface, click the "Debug" button to launch the debugger.

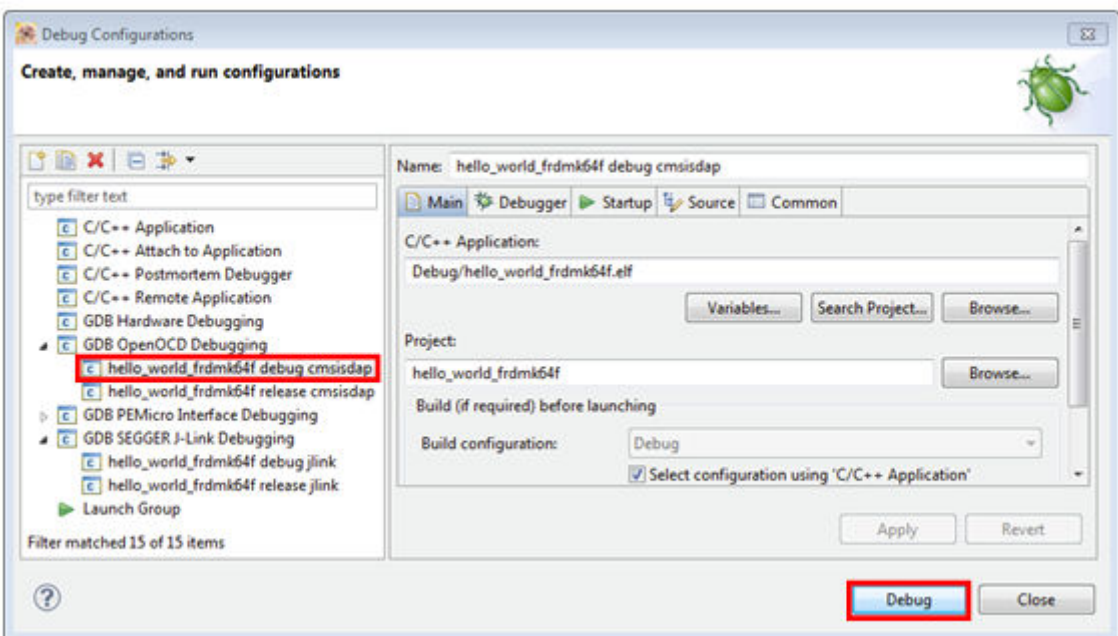

## **Figure 25. Selection of the debug configuration and debugger launch**

6. The application is downloaded to the target and automatically run to main():

**Run a demo using Kinetis Design Studio IDE**

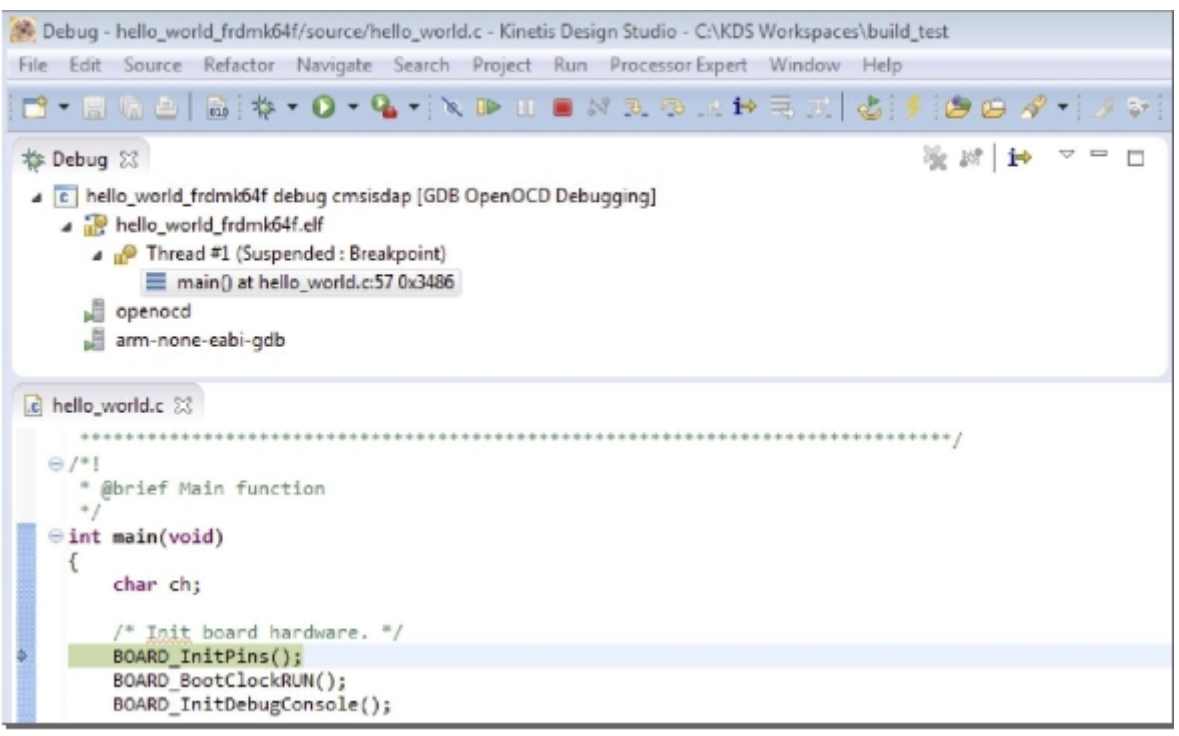

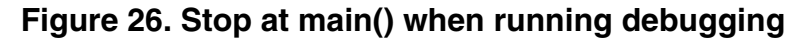

7. Start the application by clicking the "Resume" button:

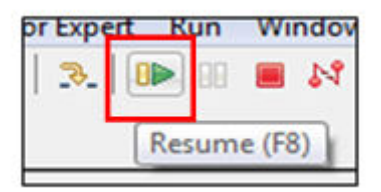

## **Figure 27. Resume button**

The hello\_world application is now running and a banner is displayed on the terminal. If this is not true, check your terminal settings and connections.

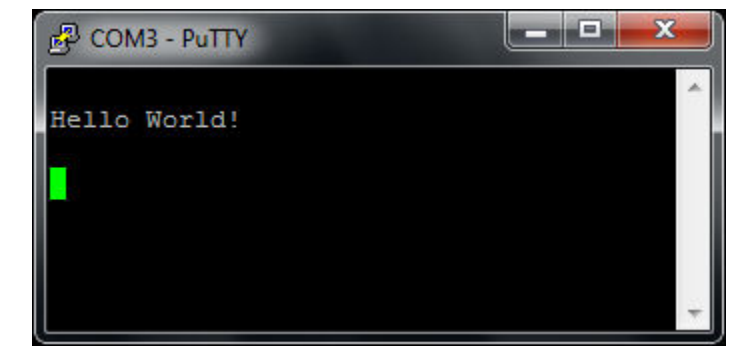

**Figure 28. Text display of the hello\_world demo**

# <span id="page-19-0"></span>**6 Run a demo using Atollic® TrueSTUDIO®**

This section describes the steps to configure Atollic TrueSTUDIO to build, run, and debug example applications provided in the KSDK. The hello\_world example application targeted for the FRDM-K64F Freedom hardware platform used as an example, though these steps can be applied to any demo or example application in the KSDK.

# **6.1 Select the workspace location**

The first time that TrueSTUDIO launches, it prompts the user to select a workspace location. TrueSTUDIO uses Eclipse, which uses workspace to store information about its current configuration, and in some use cases, source files for the projects in the workspace. The location of the workspace can be anywhere, but it is recommended that the workspace be outside of the KSDK tree.

# **6.2 Build an example application**

1. Select "File -> Import" from the TrueSTUDIO menu. Expand the "General" folder and select "Existing Projects into Workspace". Then, click the "Next" button.

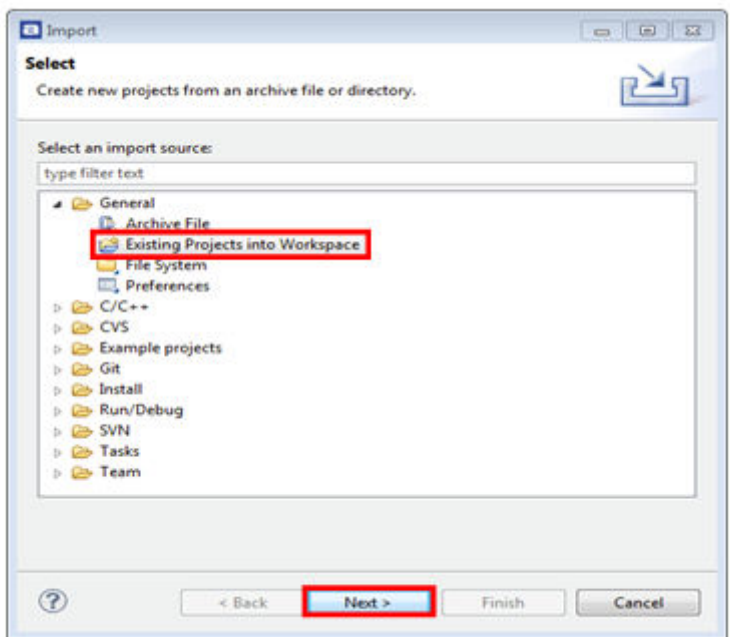

### **Figure 29. Selection of the correct import type in TrueSTUDIO**

2. Click the "Browse" button next to the "Select root directory:" option.

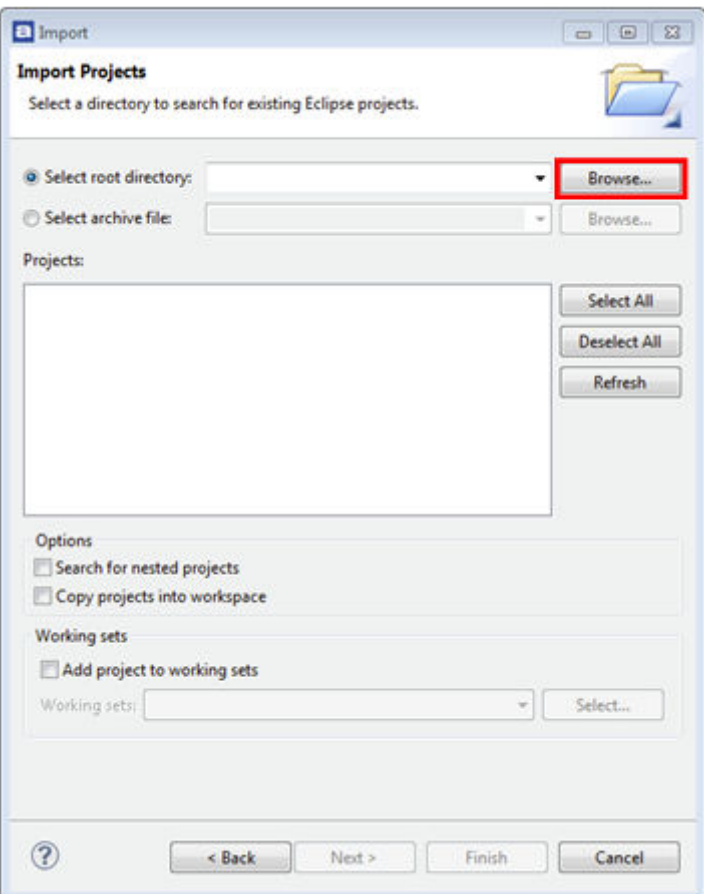

## **Figure 30. Projects directory selection window**

3. Point to the example application project for the appropriate device, which can be found using this path:

*<install\_dir>/boards/<board\_name>/<example\_type>/<application\_name>/atl*

For this example, the specific location is:

*<install\_dir>/boards/frdmk64f/demo\_apps/hello\_world/atl*

4. After pointing to the correct directory, your "Import Projects" window should look like this figure. Click the "Finish" button.

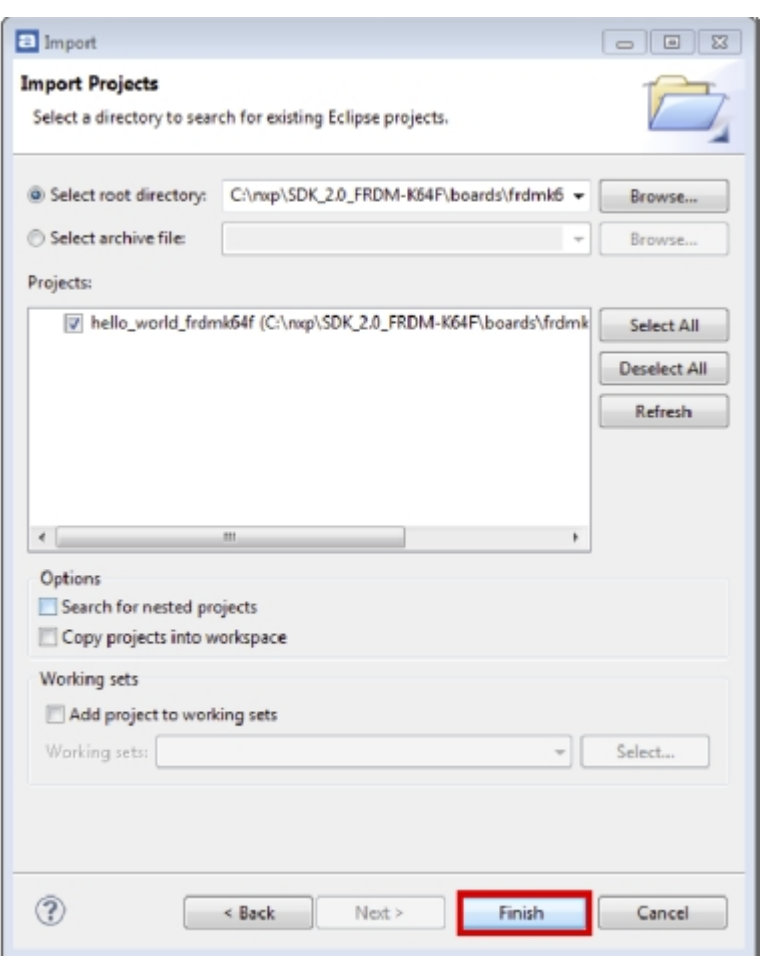

## **Figure 31. Select the K64F12 platform library project**

#### **NOTE**

Do not select the "Copy projects..." option.

- 5. There are two project configurations (build targets) supported for each KSDK project:
	- Debug Compiler optimization is set to low, and debug information is generated for the executable. This target should be selected for development and debug.
	- Release Compiler optimization is set to high, and debug information is not generated. This target should be selected for final application deployment.
- 6. Choose the appropriate build target, "Debug" or "Release", by clicking the "Manage build configurations" icon, as shown below. For this example, select the "Debug" target and click "Set Active". Since the default configuration is to use the Debug target, there should not be a change required.

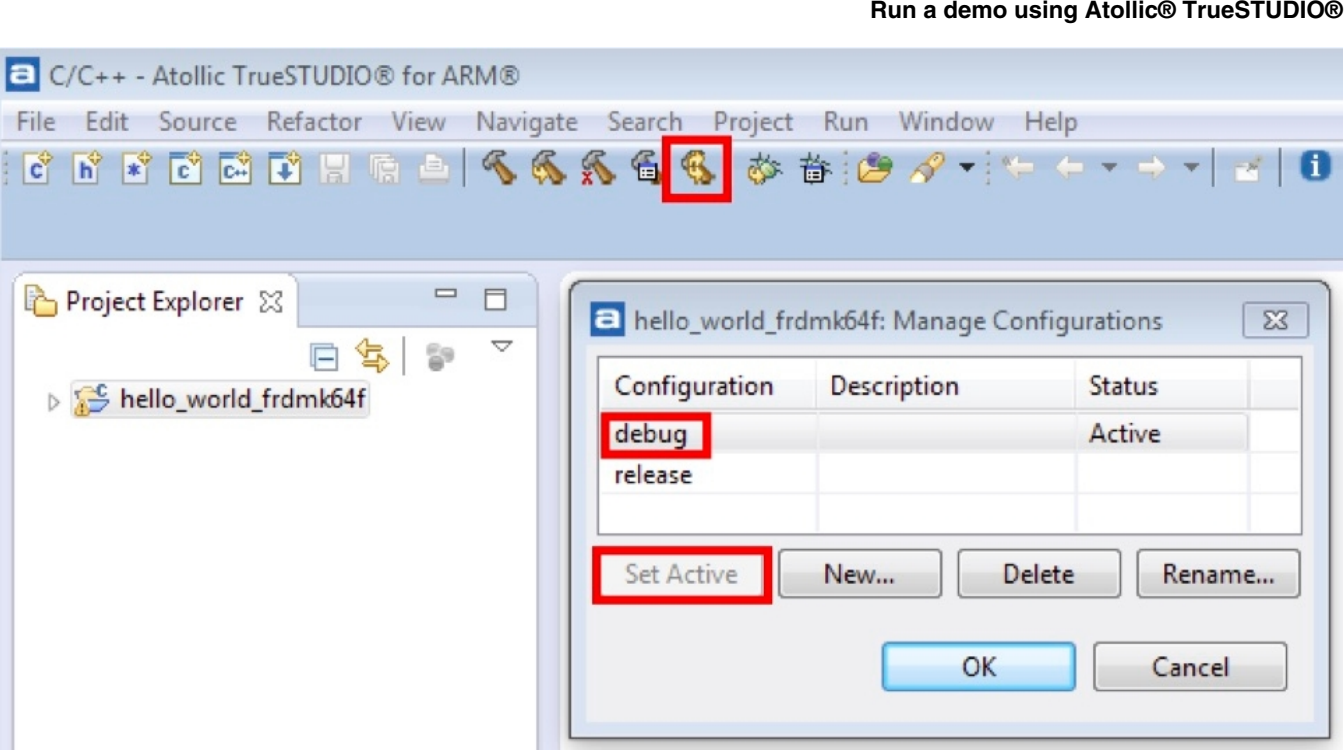

## **Figure 32. Selection of build target in TrueSTUDIO**

7. Click the "Build" icon to build the application.

# **6.3 Run an example application**

The Atollic tools require either a J-Link or P&E Micro debug interface. As a result, some hardware platforms require an update to the OpenSDA debug firmware found on the board. To determine the default debug interface of your board, see Appendix B. If the default interface is not J-Link or P&E Micro, see Appendix C for instructions on how to install one of these debug interfaces.

This section describes steps to run a demo application using a J-Link debugger, although the P&E Micro interface is also supported.

In order to perform this exercise with the J-Link interface, two things must be done:

- Install the J-Link software (drivers and utilities), which can be downloaded from [segger.com/downloads.html.](https://segger.com/downloads.html)
- Make sure that either:
	- The OpenSDA interface on your board is programmed with the J-Link OpenSDA firmware. To determine if your board supports OpenSDA, see Appendix B. For instructions on reprogramming the OpenSDA interface, see Appendix C. If your board does not support OpenSDA, then a standalone J-Link pod is required.
	- A standalone J-Link pod is connected to the debug interface of your board. Note that some hardware platforms require hardware modification in order to function correctly with an external debug interface.

The P&E Micro interface can also be used. To use this interface:

- Install the P&E Micro Hardware Interface Drivers, which can be downloaded from [www.pemicro.com/support/](http://www.pemicro.com/support/downloads_find.cfm) [downloads\\_find.cfm](http://www.pemicro.com/support/downloads_find.cfm).
- If your board does not come loaded with a P&E Micro interface, if supported, reprogram the OpenSDA interface with P&E Micro OpenSDA firmware. To determine if your board supports OpenSDA, see Appendix B. For instructions on reprogramming the OpenSDA interface, see Appendix C.

#### **Run a demo using Atollic® TrueSTUDIO®**

For the MRB-KW01 board, visit [www.nxp.com/USB2SER](http://www.freescale.com/USB2SER) to download the serial driver. This board does not support OpenSDA, so an external J-Link is required.

After the debug interface is configured and ready to use to download and run the application:

- 1. Connect the development platform to your PC via USB cable between the OpenSDA USB connector (may be named OSJTAG for some boards) and the PC USB connector.
- 2. Open the terminal application on the PC, such as PuTTY or TeraTerm, and connect to the debug serial port number (to determine the COM port number, see Appendix A). Configure the terminal with these settings:
	- a. 115200 or baud rate, depending on your board (reference BOARD\_DEBUG\_UART\_BAUD variable in board.h file)
	- b. No parity
	- c. 8 data bits
	- d. 1 stop bit

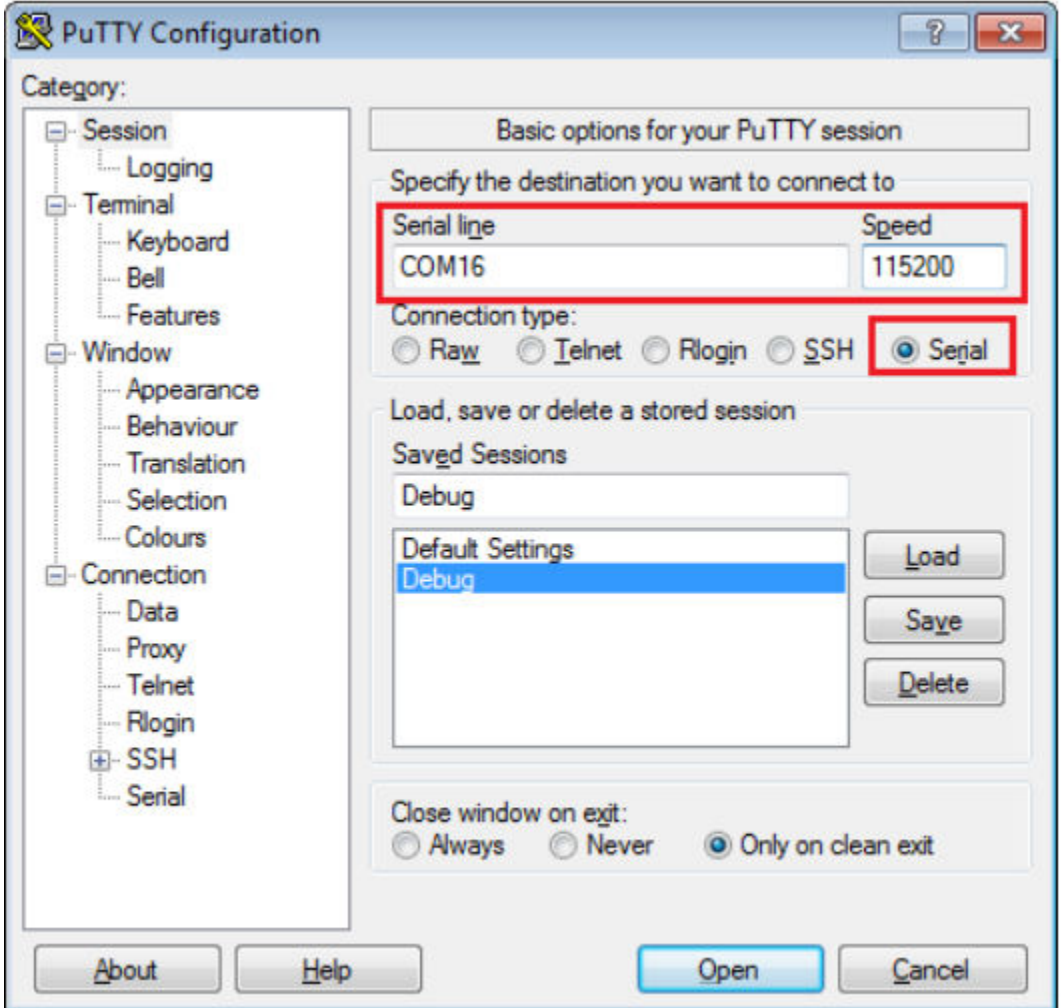

## **Figure 33. Terminal (PuTTY) configurations**

3. In Atollic IDE, ensure that the debugger configuration is correct for the target you are attempting to connect to. a. To check the debugger configurations, click the "Configure Debug" icon.

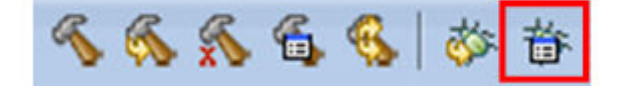

### **Figure 34. Debug configurations dialog button**

b. In the Debug Configurations window, select debug configuration that corresponds to the hardware platform you're using. The Atollic tools require either a J-Link or P&E Micro debug interface, so some hardware platforms require an update to the OpenSDA debug firmware. To determine the default debug interface of your board, see Appendix B. If the default interface is not J-Link or P&E Micro, see Appendix C for instructions on how to install one of these debug interfaces.

**Important:** This example assumes the J-Link interface has been installed on the FRDM-K64F Freescale Freedom development board platform.

c. Select the J-Link "Debug" interface and click the "Debug" button.

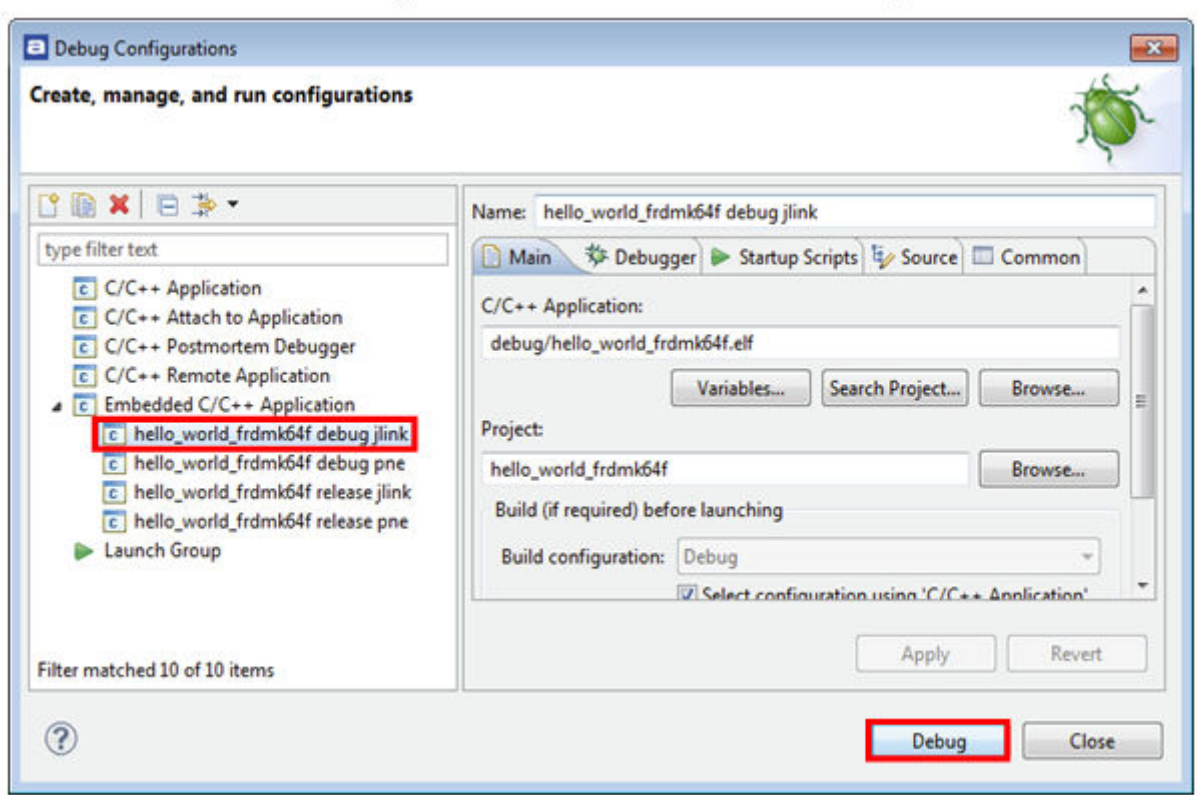

## **Figure 35. Selection of debug configuration in Debug Configuration dialog box**

4. The application is downloaded to the target and automatically runs to main():

#### **Run a demo using Atollic® TrueSTUDIO®**

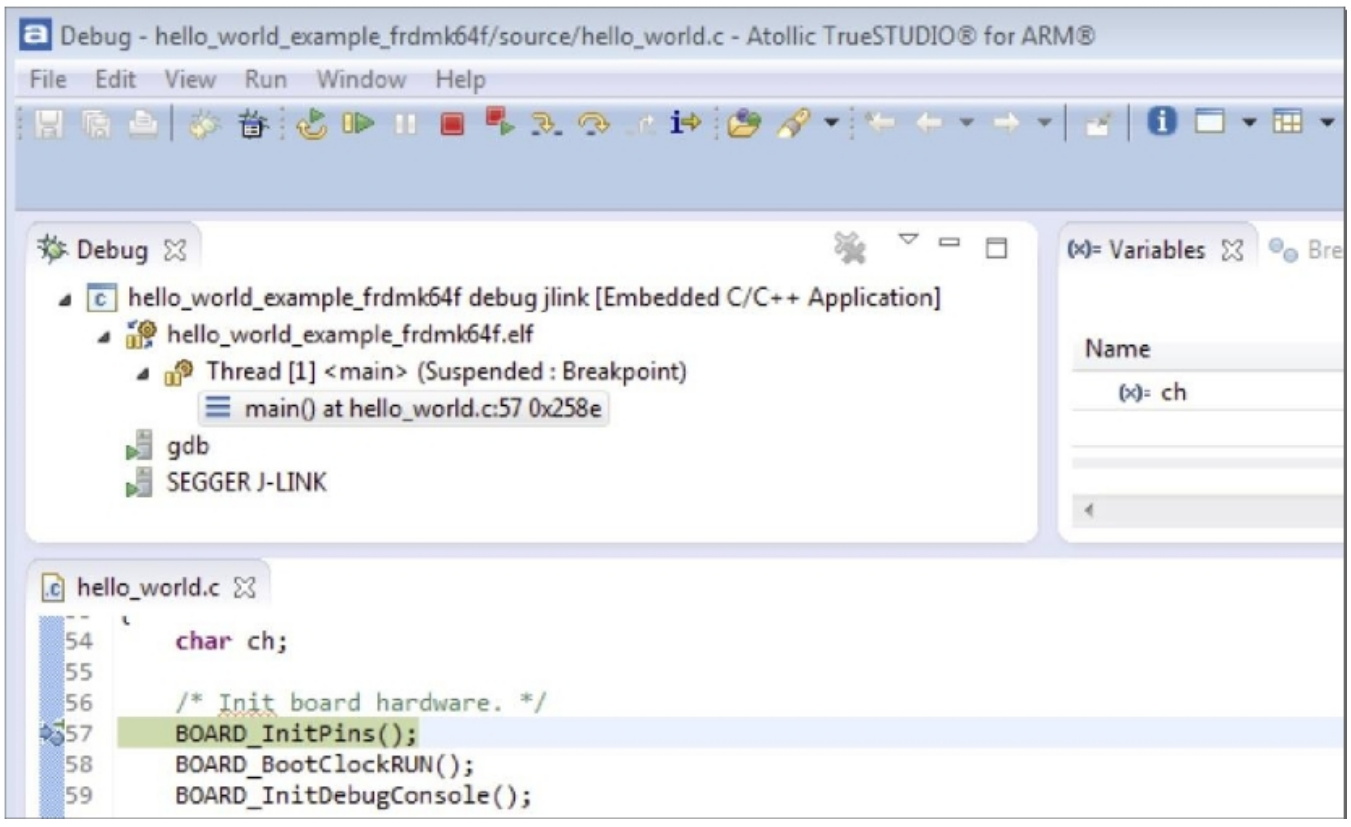

## **Figure 36. Stop at main() when running debugging**

5. Run the code by clicking the "Resume" button to start the application.

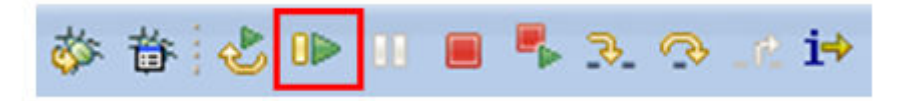

## **Figure 37. Resume button**

The hello\_world application is now running and a banner is displayed on the terminal. If this is not true, check your terminal settings and connections.

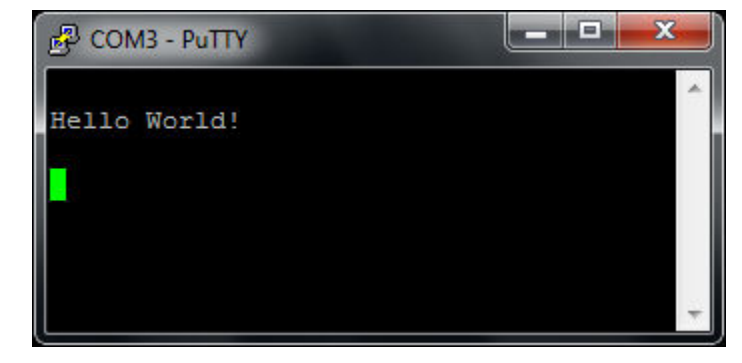

**Figure 38. Text display of the hello\_world demo**

# <span id="page-26-0"></span>**7 Run a demo using ARM GCC**

This section describes the steps to configure the command line ARM GCC tools to build, run, and debug demo applications and necessary driver libraries provided in the KSDK. The hello\_world demo application targeted for the FRDM-K64F Freedom hardware platform is used as an example, though these steps can be applied to any board, demo or example application in the KSDK.

# **7.1 Set up toolchain**

This section contains the steps to install the necessary components required to build and run a KSDK demo application with the ARM GCC toolchain, as supported by the KSDK. There are many ways to use ARM GCC tools, but this example focuses on a Windows operating system environment. Though not discussed here, ARM GCC tools can also be used with both Linux OS and Mac OSX.

## **7.1.1 Install GCC ARM Embedded tool chain**

Download and run the installer from [launchpad.net/gcc-arm-embedded](https://launchpad.net/gcc-arm-embedded). This is the actual toolset (i.e., compiler, linker, etc.). The GCC toolchain should correspond to the latest supported version, as described in the *Kinetis SDK v.2.0.0 Release Notes*. (document KSDK200RN).

## **7.1.2 Install MinGW**

The Minimalist GNU for Windows (MinGW) development tools provide a set of tools that are not dependent on third party C-Runtime DLLs (such as Cygwin). The build environment used by the KSDK does not utilize the MinGW build tools, but does leverage the base install of both MinGW and MSYS. MSYS provides a basic shell with a Unix-like interface and tools.

- 1. Download the latest MinGW mingw-get-setup installer from [sourceforge.net/projects/mingw/files/Installer/](http://sourceforge.net/projects/mingw/files/Installer/).
- 2. Run the installer. The recommended installation path is C:\MinGW, however, you may install to any location.

#### **NOTE**

The installation path cannot contain any spaces.

3. Ensure that the "mingw32-base" and "msys-base" are selected under Basic Setup.

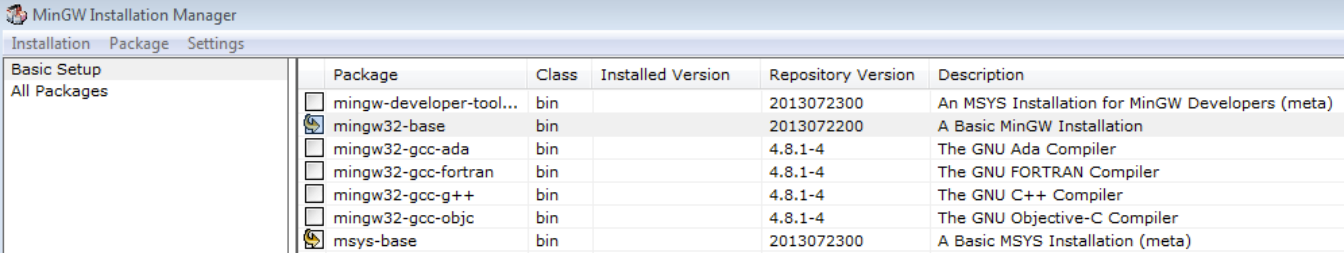

## **Figure 39. Setup MinGW and MSYS**

4. Click "Apply Changes" in the "Installation" menu and follow the remaining instructions to complete the installation.

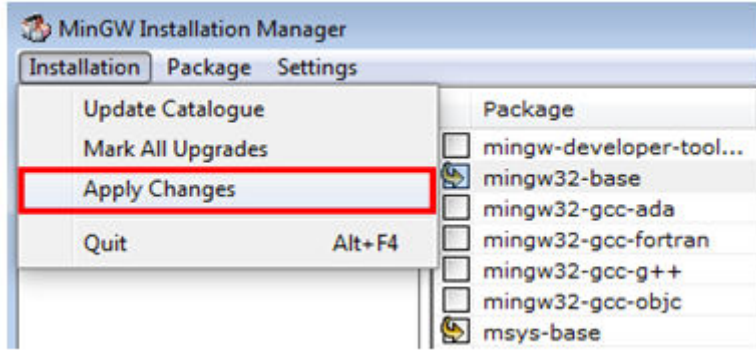

## **Figure 40. Complete MinGW and MSYS installation**

5. Add the appropriate item to the Windows operating system path environment variable. It can be found under *Control Panel -> System and Security -> System -> Advanced System Settings* in the "Environment Variables..." section. The path is:

*<mingw\_install\_dir>\bin*

Assuming the default installation path, C:\MinGW, an example is shown below. If the path is not set correctly, the toolchain does not work.

#### **NOTE**

If you have "C:\MinGW\msys\x.x\bin" in your PATH variable (as required by KSDK 1.0.0), remove it to ensure that the new GCC build system works correctly.

#### **Run a demo using ARM GCC**

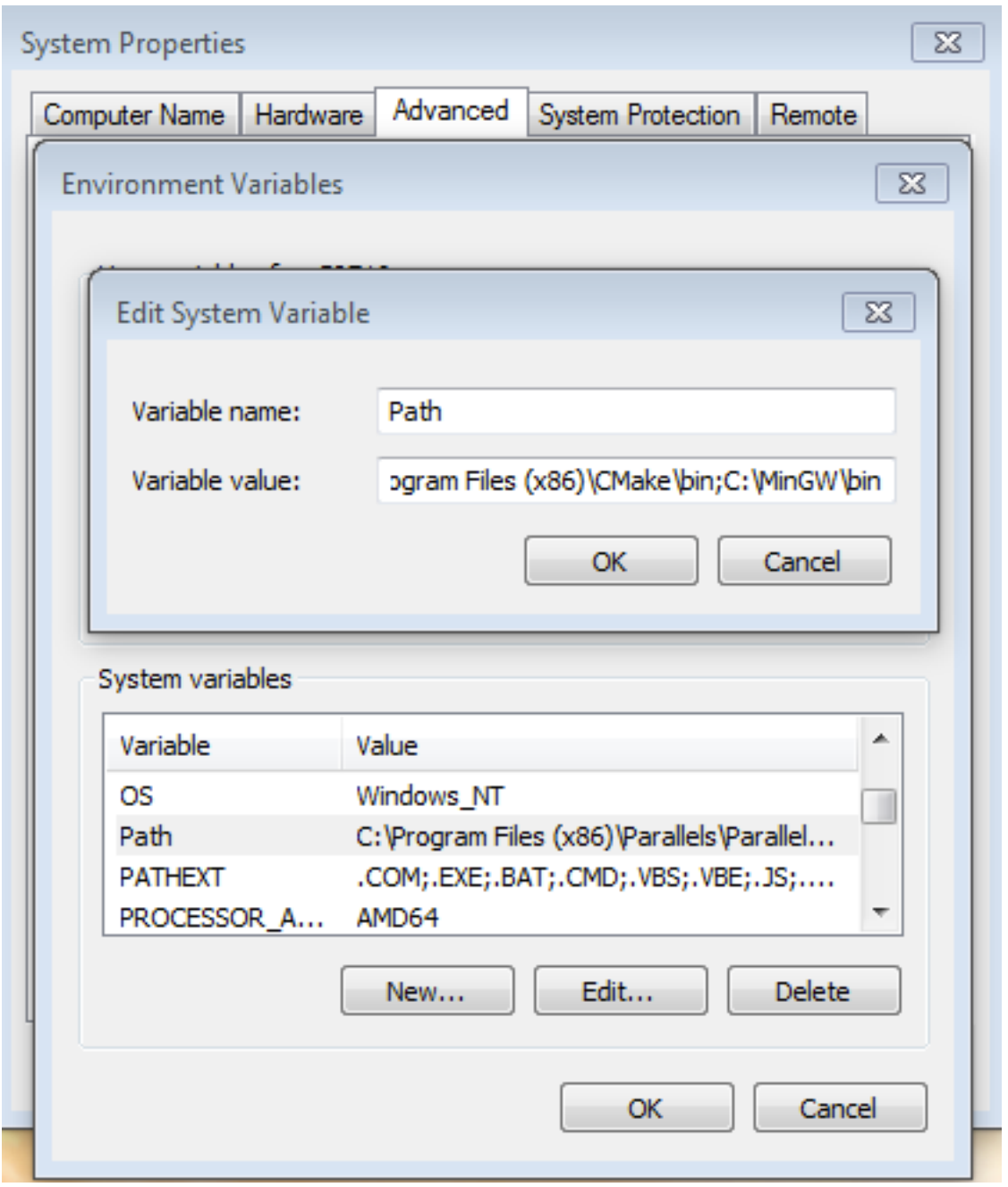

**Figure 41. Add Path to systems environment**

## **7.1.3 Add a new system environment for ARMGCC\_DIR**

Create a new *system* environment variable and name it ARMGCC\_DIR. The value of this variable should point to the ARM GCC Embedded tool chain installation path, which, for this example, is:

*C:\Program Files (x86)\GNU Tools ARM Embedded\4.9 2015q3*

Reference the installation folder of the GNU ARM GCC Embedded tools for the exact path name of your installation.

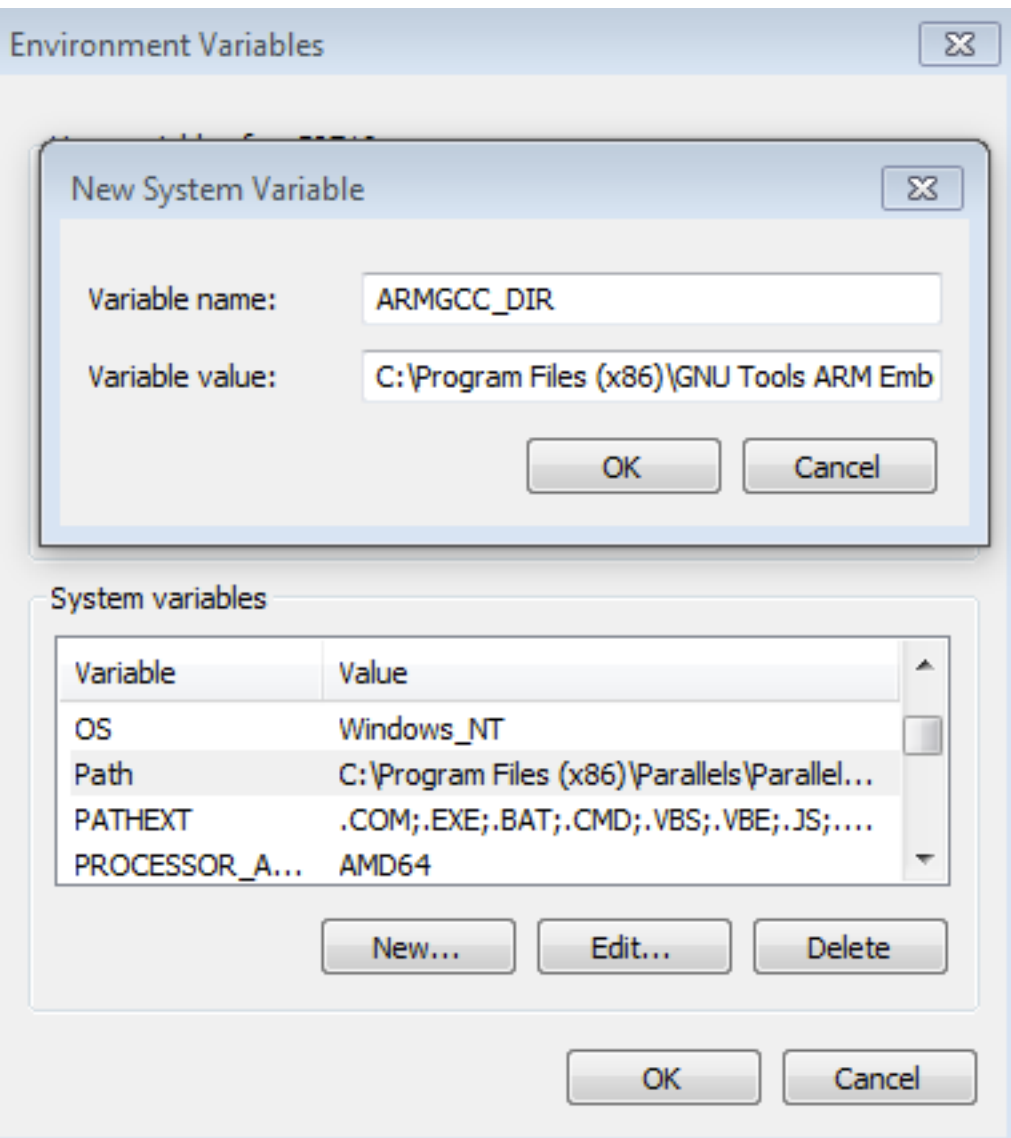

**Figure 42. Add ARMGCC\_DIR system variable**

## **7.1.4 Install CMake**

- 1. Download CMake 3.0.x from [www.cmake.org/cmake/resources/software.html](http://www.cmake.org/cmake/resources/software.html).
- 2. Install CMake, ensuring that the option "Add CMake to system PATH" is selected when installing. The user chooses to select whether it is installed into the PATH for all users or just the current user. In this example, it is installed for all users.

#### **Run a demo using ARM GCC**

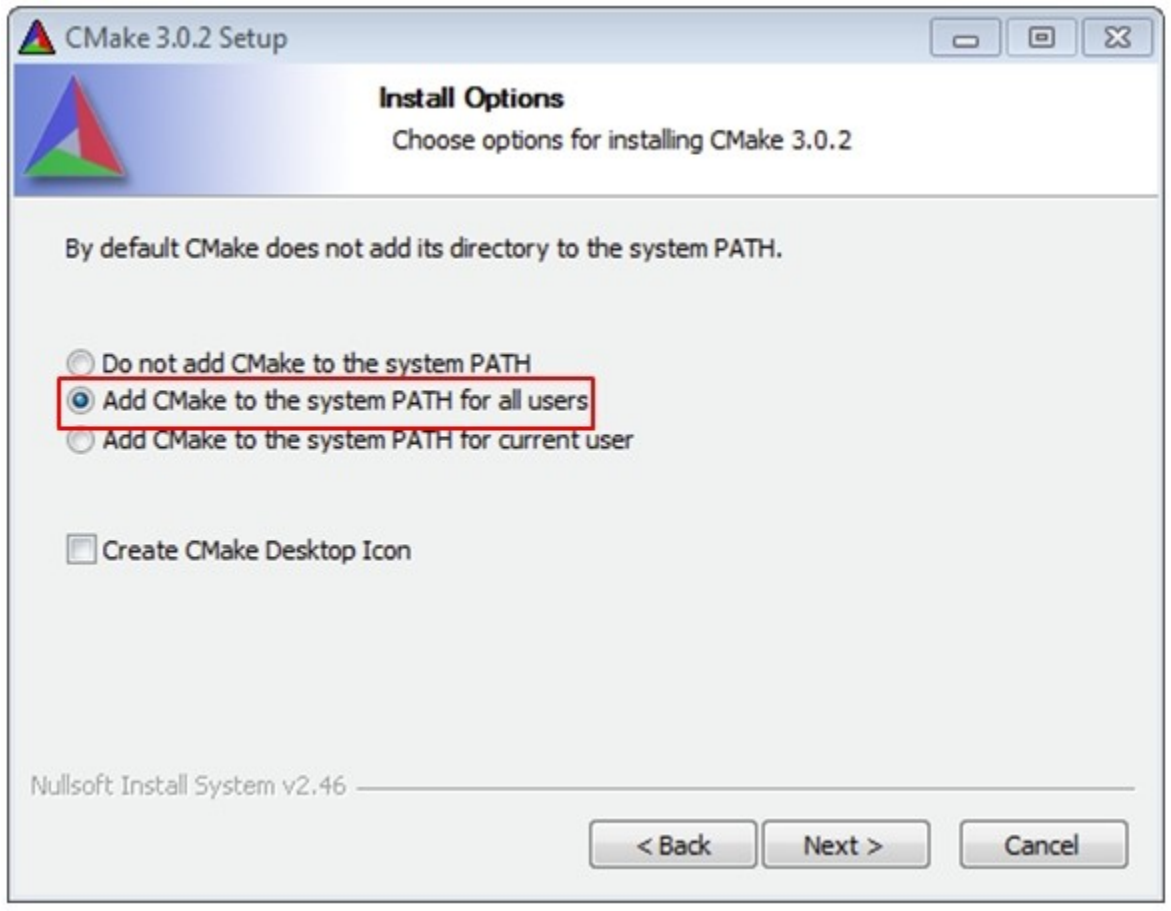

## **Figure 43. Install CMake**

- 3. Follow the remaining instructions of the installer.
- 4. You may need to reboot your system for the PATH changes to take effect.

# **7.2 Build an example application**

To build an example application, follow these steps.

1. Open a GCC ARM Embedded tool chain command window. To launch the window, from the Windows operating system Start menu, go to "Programs -> GNU Tools ARM Embedded <version>" and select "GCC Command Prompt".

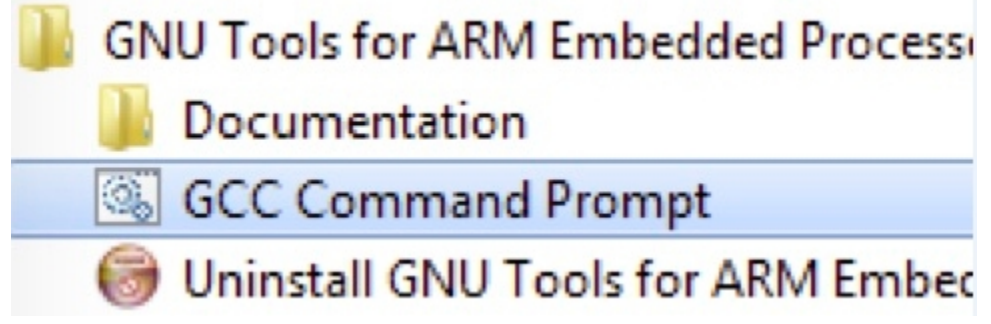

## **Figure 44. Launch command prompt**

2. Change the directory to the example application project directory, which has a path like this:

#### **Run a demo using ARM GCC**

*<install\_dir>/boards/<board\_name>/<example\_type>/<application\_name>/armgcc*

For this example, the exact path is: *<install\_dir>/examples/frdmk64f/demo\_apps/hello\_world/armgcc*

**NOTE**

To change directories, use the 'cd' command.

3. Type "build\_debug.bat" on the command line or double click on the "build\_debug.bat" file in Windows Explorer to perform the build. The output is shown in this figure:

| [ 84%] Building C object CMakeFiles/hello_world.elf.dir/C_/nxp/SDK_2.0_FRDM-K64F<br>/devices/MK64F12/drivers/fsl_smc.c.obj<br>[92x] Building C object CMakeFiles/hello_world.elf.dir/C_/nxp/SDK_2.0_FRDM-K64F<br>/devices/MK64F12/drivers/fsl clock.c.obj<br>[100%] Linking C executable debug\hello_world.elf<br>[100%] Built target hello_world.elf |  |
|----------------------------------------------------------------------------------------------------|--|
| C:\nxp\SDK_2.0_FRDM-K64F\boards\frdnk64f\demo_apps\hello_world\armgcc}IF="" == "<br>" (pause<br><u>Press any key to continue</u>                                                                                                    |  |

**Figure 45. hello\_world demo build successful**

## **7.3 Run an example application**

This section describes steps to run a demo application using J-Link GDB Server application. To perform this exercise, two things must be done:

- Make sure that either:
	- The OpenSDA interface on your board is programmed with the J-Link OpenSDA firmware. To determine if your board supports OpenSDA, see Appendix B. For instructions on reprogramming the OpenSDA interface, see Appendix C. If your board does not support OpenSDA, then a standalone J-Link pod is required.
	- You have a standalone J-Link pod that is connected to the debug interface of your board. Note that some hardware platforms require hardware modification in order to function correctly with an external debug interface.

After the J-Link interface is configured and connected, follow these steps to download and run the demo application:

- 1. Connect the development platform to your PC via USB cable between the OpenSDA USB connector (may be named OSJTAG for some boards) and the PC USB connector. If using a standalone J-Link debug pod, also connect it to the SWD/JTAG connector of the board.
- 2. Open the terminal application on the PC, such as PuTTY or TeraTerm, and connect to the debug serial port number (to determine the COM port number, see Appendix A). Configure the terminal with these settings:
	- a. 115200 or 9600 baud rate, depending on your board (reference BOARD\_DEBUG\_UART\_BAUD variable in board.h file)
	- b. No parity
	- c. 8 data bits
	- d. 1 stop bit

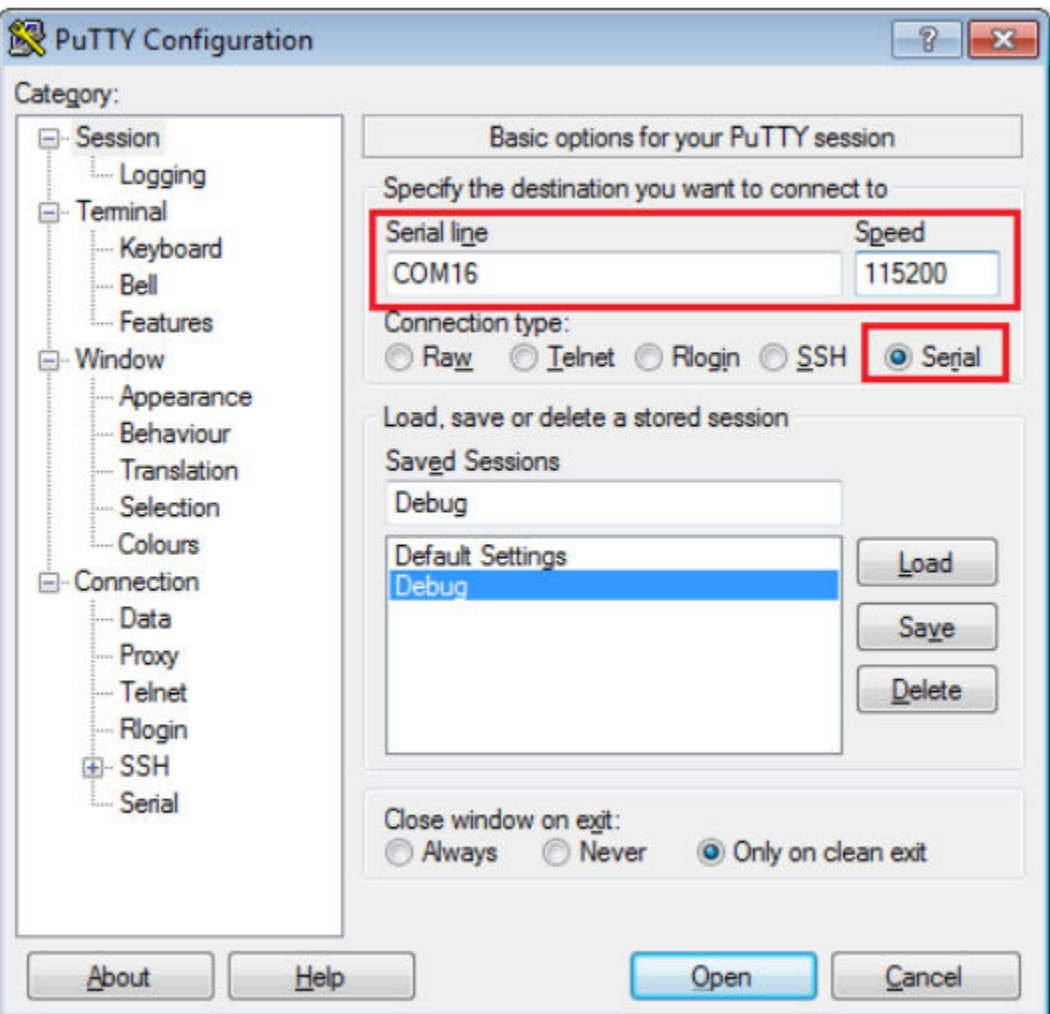

## **Figure 46. Terminal (PuTTY) configurations**

- 3. Open the J-Link GDB Server application. Assuming the J-Link software is installed, the application can be launched by going to the Windows operating system Start menu and selecting "Programs -> SEGGER -> J-Link <version> J-Link GDB Server".
- 4. Modify the settings as shown below. The target device selection chosen for this example is the MK64FN1M0xxx12.

**Run a demo using ARM GCC**

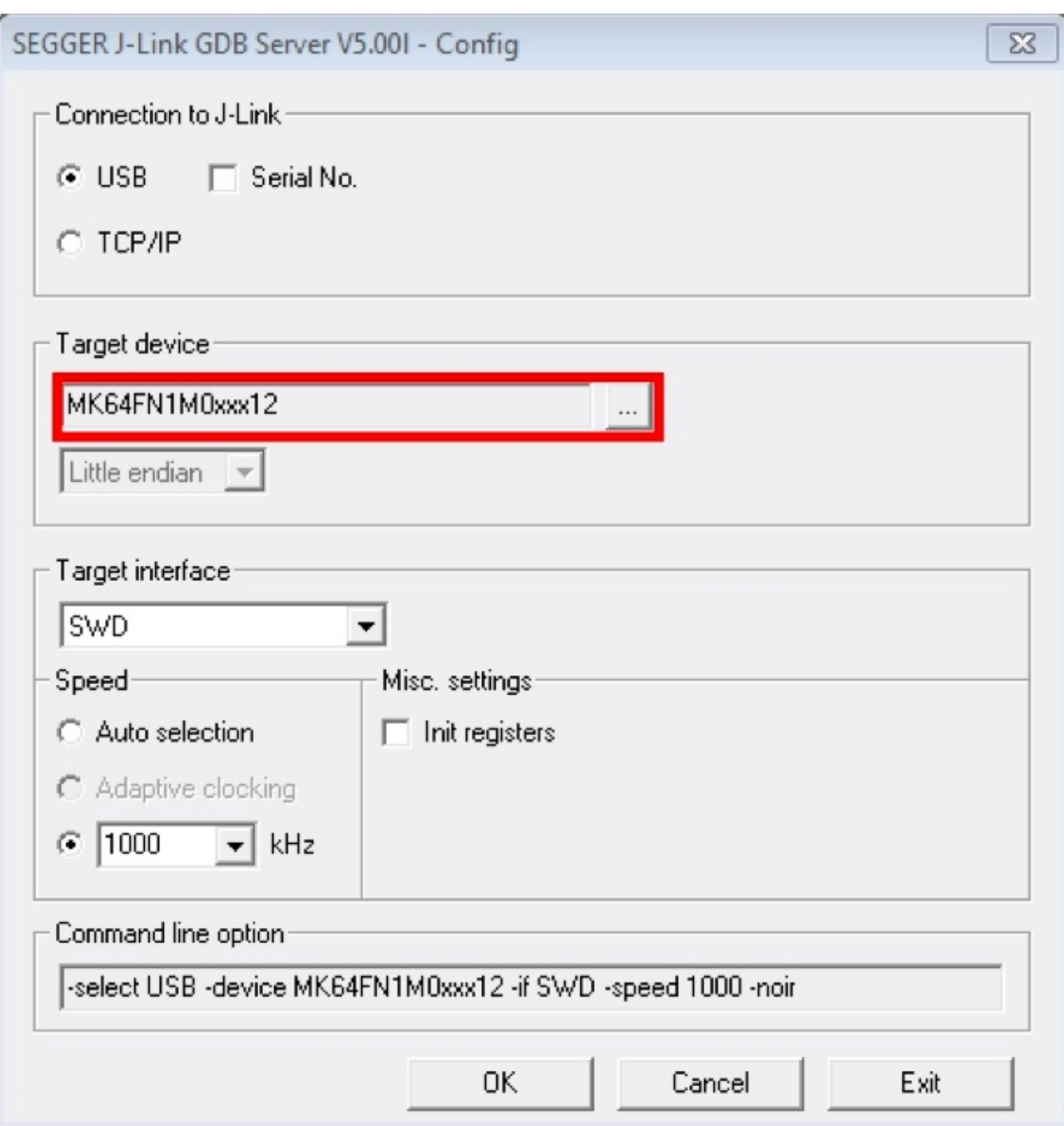

## **Figure 47. SEGGER J-Link GDB Server configuration**

5. After it is connected, the screen should resemble this figure:

#### **Run a demo using ARM GCC**

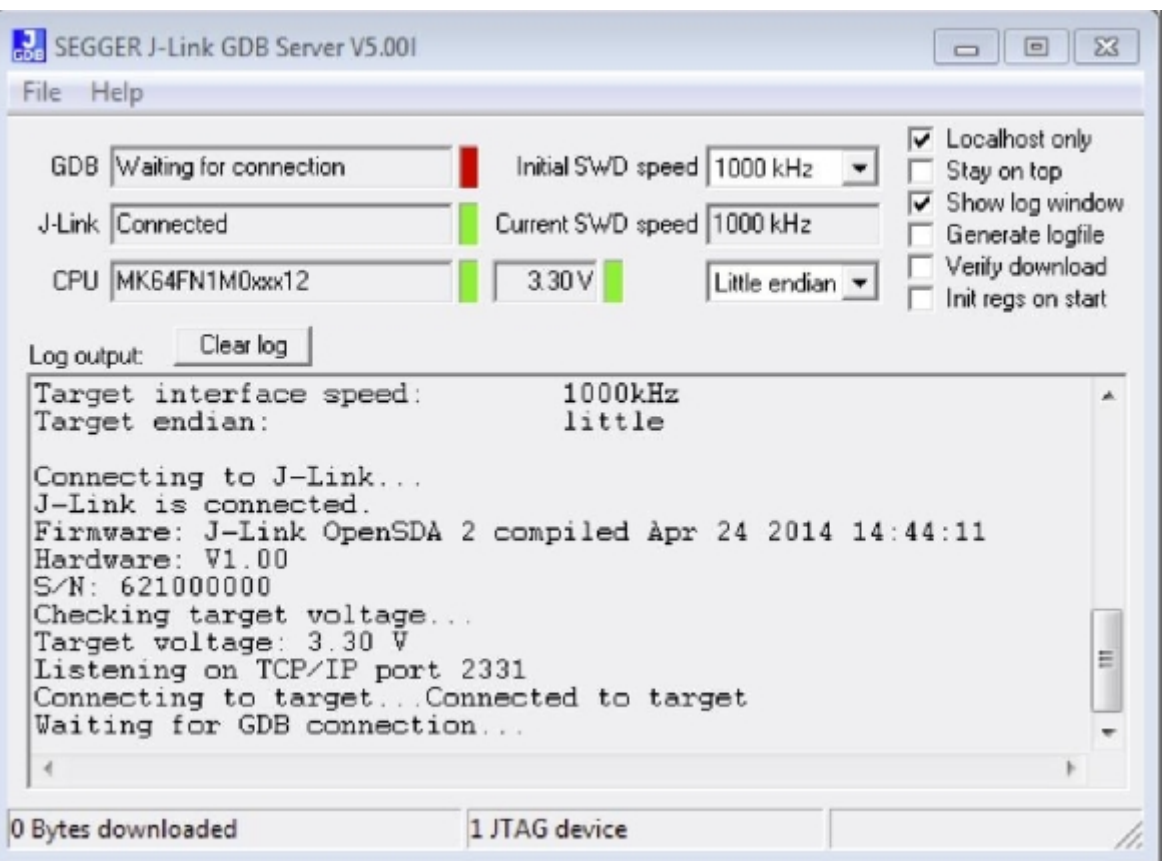

## **Figure 48. SEGGER J-Link GDB Server screen after successful connection**

6. If not already running, open a GCC ARM Embedded tool chain command window. To launch the window, from the Windows operating system Start menu, go to "Programs -> GNU Tools ARM Embedded <version>" and select "GCC Command Prompt".

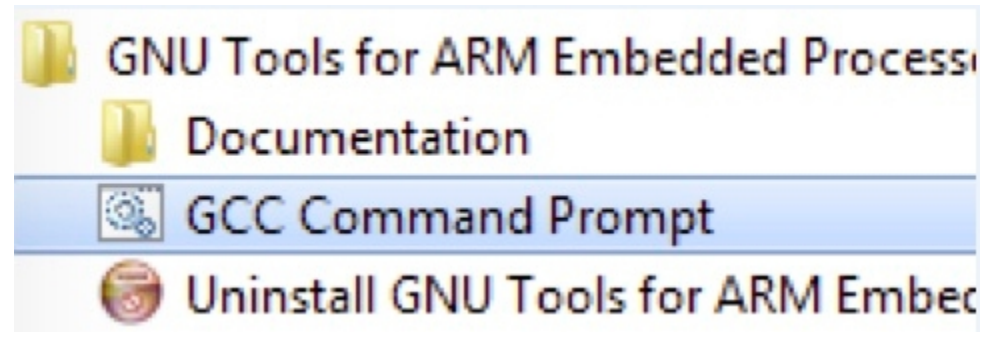

## **Figure 49. Launch command prompt**

7. Change to the directory that contains the example application output. The output can be found in using one of these paths, depending on the build target selected:

*<install\_dir>/boards/<board\_name>/<example\_type>/<application\_name>/armgcc/debug*

*<install\_dir>/boards/<board\_name>/<example\_type>/<application\_name>/armgcc/release*

For this example, the path is:

*<install\_dir>/boards/frdmk64f/demo\_apps/hello\_world/armgcc/debug*

8. Run the command "arm-none-eabi-gdb.exe <application\_name>.elf". For this example, it is "arm-none-eabi-gdb.exe hello\_world.elf".

#### <span id="page-35-0"></span>**Appendix A - How to determine COM port**

 $\Box$ math> **DES** Administrator: GCC Command Prompt - arm-none-eabi-gdb hello world.elf C:\nxp\SDK\_2.0\_FRDM-K64F\boards\frdmk64f\deno\_apps\hello\_vorld\armgcc\debug>arm none-eabi-gdb hello\_world.elf none-ean--gub neito-world.er<br>Copyright (CNU Tools for ARM Embedded Processors) 7.8.0.20150604-cvs<br>Copyright (C) 2014 Pree Software Poundation, Inc.<br>License GPLu3+: GNU GPL version 3 or later <http://gnu.org/licenses/gpl.ht This GDB was configured as "--host=1686-w64-mingw32<br>Type "show configuration" for configuration details. --host=i686-w64-mingw32 --target=arm-none-eabi". For bug reporting instructions, please see:<br>Khttp://www.gnu.org/software/gdb/bugs/>.<br>Find the GDB nanual and other documentation resources online at: to search for commands related to "word"... Reading symbols from hello\_world.elf...done. (gdb)

**Figure 50. Run arm-none-eabi-gdb**

- 9. Run these commands:
	- a. "target remote localhost:2331"
	- b. "monitor reset"
	- c. "monitor halt"
	- d. "load"
	- e. "monitor reset"
- 10. The application is now downloaded and halted at the reset vector. Execute the "monitor go" command to start the demo application.

The hello\_world application is now running and a banner is displayed on the terminal. If this is not true, check your terminal settings and connections.

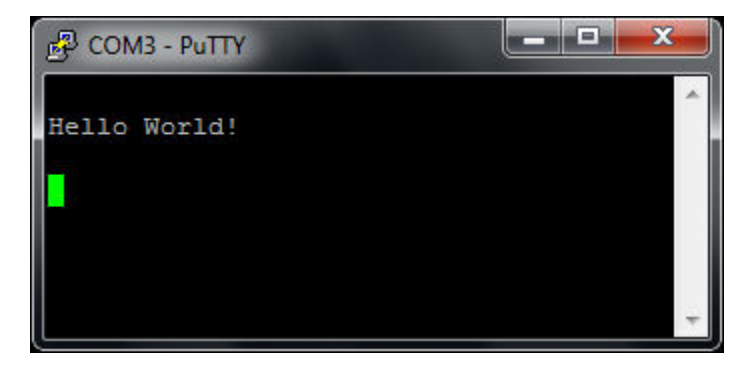

**Figure 51. Text display of the hello\_world demo**

# **8 Appendix A - How to determine COM port**

This section describes the steps necessary to determine the debug COM port number of your NXP hardware development platform. All NXP boards ship with a factory programmed, on-board debug interface, whether it's based on OpenSDA or the legacy P&E Micro OSJTAG interface. To determine what your specific board ships with, see Appendix B.

1. To determine the COM port, open the Windows operating system Device Manager. This can be achieved by going to the Windows operating system Start menu and typing "Device Manager" in the search bar, as shown below:

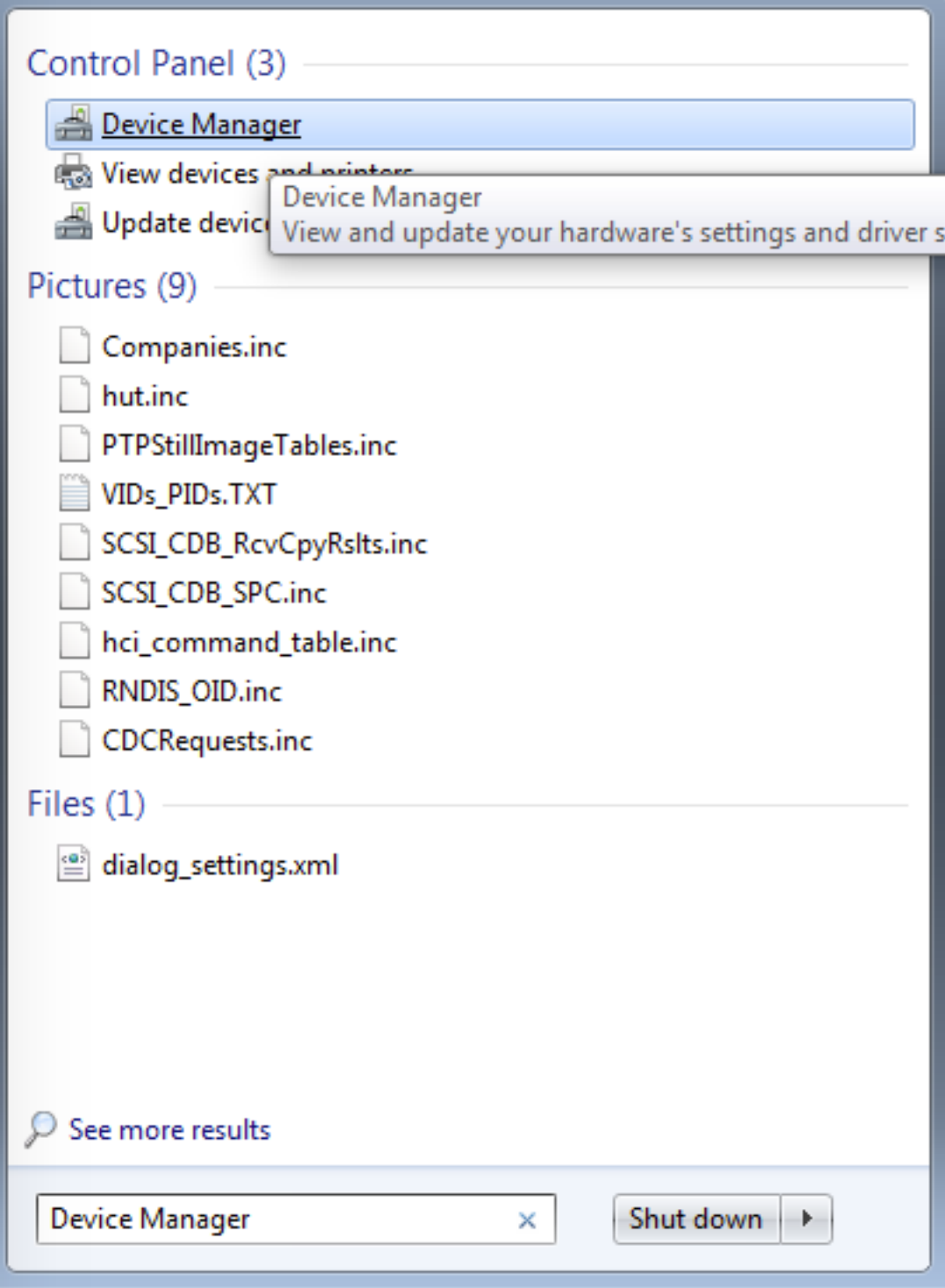

## **Figure 52. Device manager**

- 2. In the Device Manager, expand the "Ports (COM & LPT)" section to view the available ports. Depending on the NXP board you're using (see Appendix B), the COM port can be named differently:
	- a. OpenSDA CMSIS-DAP/mbed/DAPLink interface:

<span id="page-37-0"></span>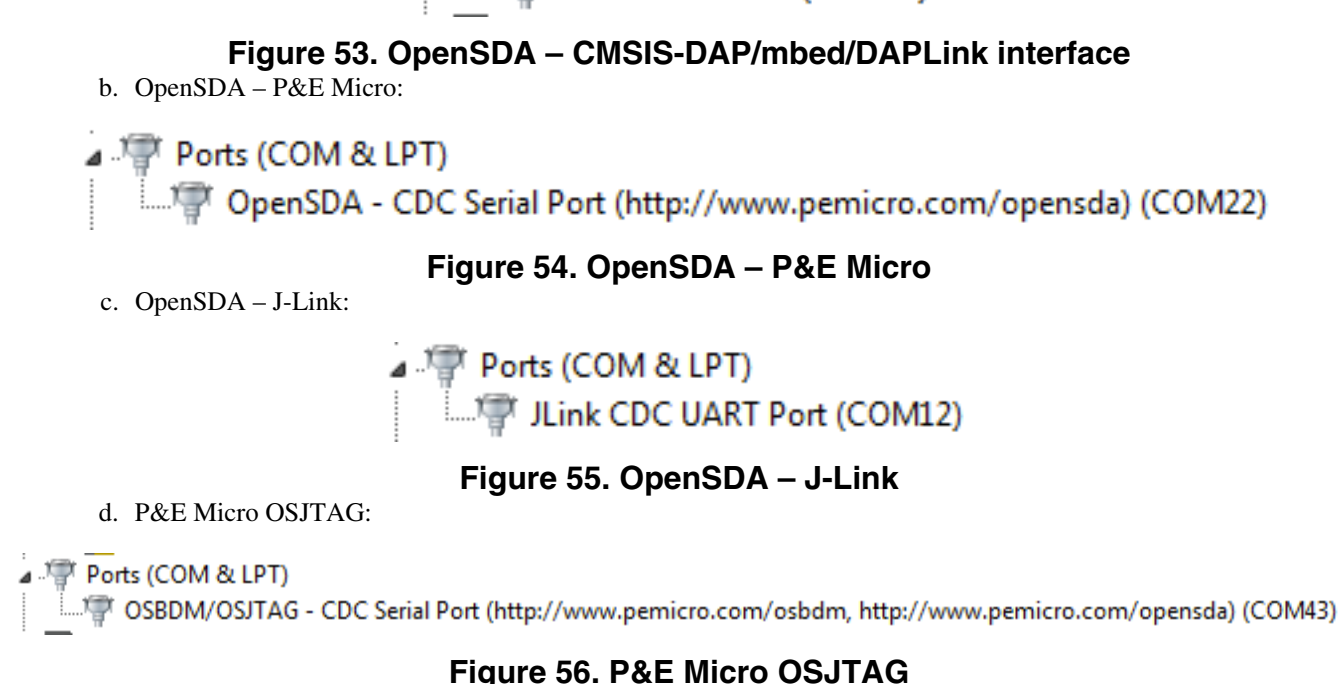

# **9 Appendix B - Default debug interfaces**

The Kinetis SDK supports various Kinetis hardware platforms that come loaded with a variety of factory programmed debug interface configurations. The following table lists the hardware platforms supported by the KSDK, their default debug interface, and any version information that helps differentiate a specific interface configuration.

All recent and future NXP hardware platforms support the configurable OpenSDA standard.

| <b>Hardware platform</b> | <b>Default interface</b>    | <b>OpenSDA</b> details |
|--------------------------|-----------------------------|------------------------|
| FRDM-K22F                | CMSIS-DAP\mbed\DAPLink      | OpenSDA v2.1           |
| FRDM-K64F                | CMSIS-DAP\mbed\DAPLink      | OpenSDA v2.0           |
| FRDM-K66F                | J-Link OpenSDA              | OpenSDA v2.1           |
| FRDM-K82F                | CMSIS-DAP                   | OpenSDA v2.1           |
| FRDM-KL27Z               | P&E Micro OpenSDA           | OpenSDA v1.0           |
| FRDM-KL43Z               | P&E Micro OpenSDA           | OpenSDA v1.0           |
| TWR-K21F120M             | <b>P&amp;E Micro OSJTAG</b> | N/A                    |
| TWR-K22F120M             | P&E Micro OpenSDA           | OpenSDA v1.0           |
| TWR-K65F180M             | P&E Micro OpenSDA           | OpenSDA v1.0           |
| <b>TWR-K80F150M</b>      | CMSIS-DAP\mbed\DAPLink      | OpenSDA v2.1           |
| TWR-KL43Z48M             | P&E Micro OpenSDA           | OpenSDA v1.0           |

**Table 1. Hardware platforms supported by KSDK**

# <span id="page-38-0"></span>**10 Appendix C - Updating OpenSDA firmware**

Any NXP hardware platform that comes with an OpenSDA-compatible debug interface has the ability to update the OpenSDA firmware. This typically means switching from the default application (either CMSIS-DAP/mbed/DAPLink or P&E Micro) to a SEGGER J-Link. This section contains the steps to switch the OpenSDA firmware to a J-Link interface. However, the steps can be applied to also restoring the original image.

For reference, OpenSDA firmware files can be found at the links below:

- J-Link: Download appropriate image from [www.segger.com/opensda.html](http://www.segger.com/opensda.html)**.** Chose the appropriate J-Link binary based on the table in Appendix B. Any OpenSDA v1.0 interface should use the standard OpenSDA download (i.e., the one with no version). For OpenSDA 2.0 or 2.1, select the corresponding binary.
- CMSIS-DAP/mbed/DAPLink: This interface is provided to support the ARM mbed initiative. Navigate to [developer.mbed.org/platforms](http://developer.mbed.org/platforms) and select your hardware platform. On the specific platform/board page, there is a link to the firmware image and instructions on how to load it, though the instructions are the same as below.
- P&E Micro: Downloading P&E Micro OpenSDA firmware images requires registration with P&E Micro [\(www.pemicro.com](http://www.pemicro.com) ).

These steps show how to update the OpenSDA firmware on your board for Windows operating system and Linux OS users:.

- 1. Unplug the board's USB cable.
- 2. Press the board's "Reset" button. While still holding the button, plug the board back in to the USB cable.
- 3. When the board re-enumerates, it shows up as a disk drive called "BOOTLOADER".

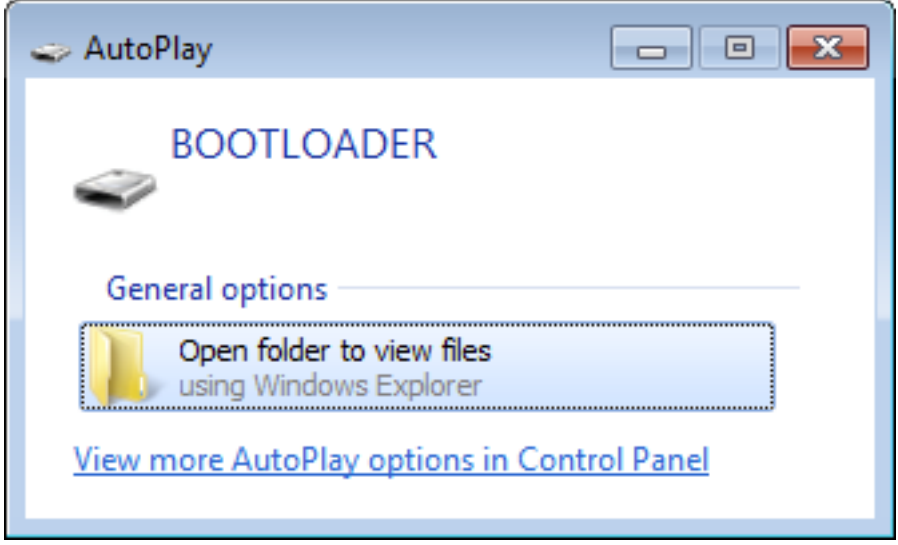

## **Figure 57. BOOTLOADER drive**

4. Drag the new firmware image onto the BOOTLOADER drive in Windows operating system Explorer, similar to how you would drag and drop a file onto a normal USB flash drive.

#### **NOTE**

If for any reason the firmware update fails, the board can always re-enter bootloader mode by holding down the "Reset" button and power cycling.

These steps show how to update the OpenSDA firmware on your board for Mac OS users.

**NOTE**

The USB-KW019032 board has a specific OpenSDA interface, which is not compatible with the J-Link and P&E Micro OpenSDA firmware image.

#### <span id="page-39-0"></span>**Revision History**

- 1. Unplug the board's USB cable.
- 2. Press the board's "Reset" button. While still holding the button, plug the board back in to the USB cable.
- 3. For boards with OpenSDA v2.0 or v2.1, it shows up as a disk drive called "BOOTLOADER" in Finder. Boards with OpenSDA v1.0 may or may not show up depending on the bootloader version. If you see the drive in Finder, you may proceed to the next step. If you do not see the drive in Finder, use a PC with Windows® OS 7 or an earlier version to either update the OpenSDA firmware or update the OpenSDA bootloader to version 1.11 or later. The bootloader update instructions and image can be obtained from P&E Microcomputer website.
- 4. For OpenSDA v2.1 and OpenSDA v1.0 (with bootloader 1.11 or later) users, drag the new firmware image onto the BOOTLOADER drive in Finder, similar to how you would drag and drop the file onto a normal USB Flash drive.
- 5. For OpenSDA v2.0 users, type these commands in a Terminal window:
	- > sudo mount -u -w -o sync /Volumes/BOOTLOADER
	- > cp -X <path to update file> /Volumes/BOOTLOADER

#### **NOTE**

If for any reason the firmware update fails, the board can always re-enter bootloader mode by holding down the "Reset" button and power cycling.

# **11 Revision History**

This table summarizes revisions to this document.

#### **Table 2. Revision History**

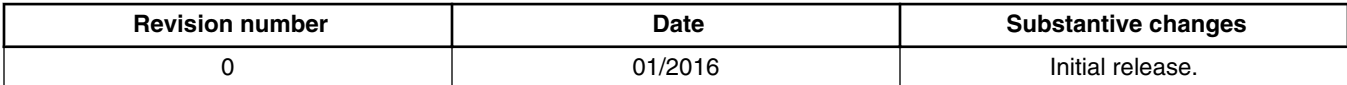

#### *How to Reach Us:*

**Home Page:** [freescale.com](http://www.freescale.com)

**Web Support:** [freescale.com/support](http://www.freescale.com/support) Information in this document is provided solely to enable system and software implementers to use Freescale products. There are no express or implied copyright licenses granted hereunder to design or fabricate any integrated circuits based on the information in this document.

Freescale reserves the right to make changes without further notice to any products herein. Freescale makes no warranty, representation, or guarantee regarding the suitability of its products for any particular purpose, nor does Freescale assume any liability arising out of the application or use of any product or circuit, and specifically disclaims any and all liability, including without limitation consequential or incidental damages. "Typical" parameters that may be provided in Freescale data sheets and/or specifications can and do vary in different applications, and actual performance may vary over time. All operating parameters, including "typicals," must be validated for each customer application by customer's technical experts. Freescale does not convey any license under its patent rights nor the rights of others. Freescale sells products pursuant to standard terms and conditions of sale, which can be found at the following address: [freescale.com/](http://www.freescale.com/SalesTermsandConditions) [SalesTermsandConditions.](http://www.freescale.com/SalesTermsandConditions)

Freescale, the Freescale logo, and Kinetis are trademarks of Freescale Semiconductor, Inc., Reg. U.S. Pat. & Tm. Off. All other product or service names are the property of their respective owners. ARM, ARM powered logo, Keil, µVision, and Cortex are registered trademarks of ARM Limited (or its subsidiaries) in the EU and/or elsewhere. mbed is a trademark of ARM Limited (or its subsidiaries) in the EU and/or elsewhere. All rights reserved.

© 2016 Freescale Semiconductor, Inc.

Document Number KSDK20GSUG Revision 0, 01/2016

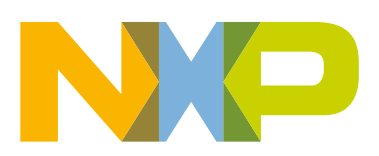

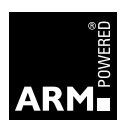